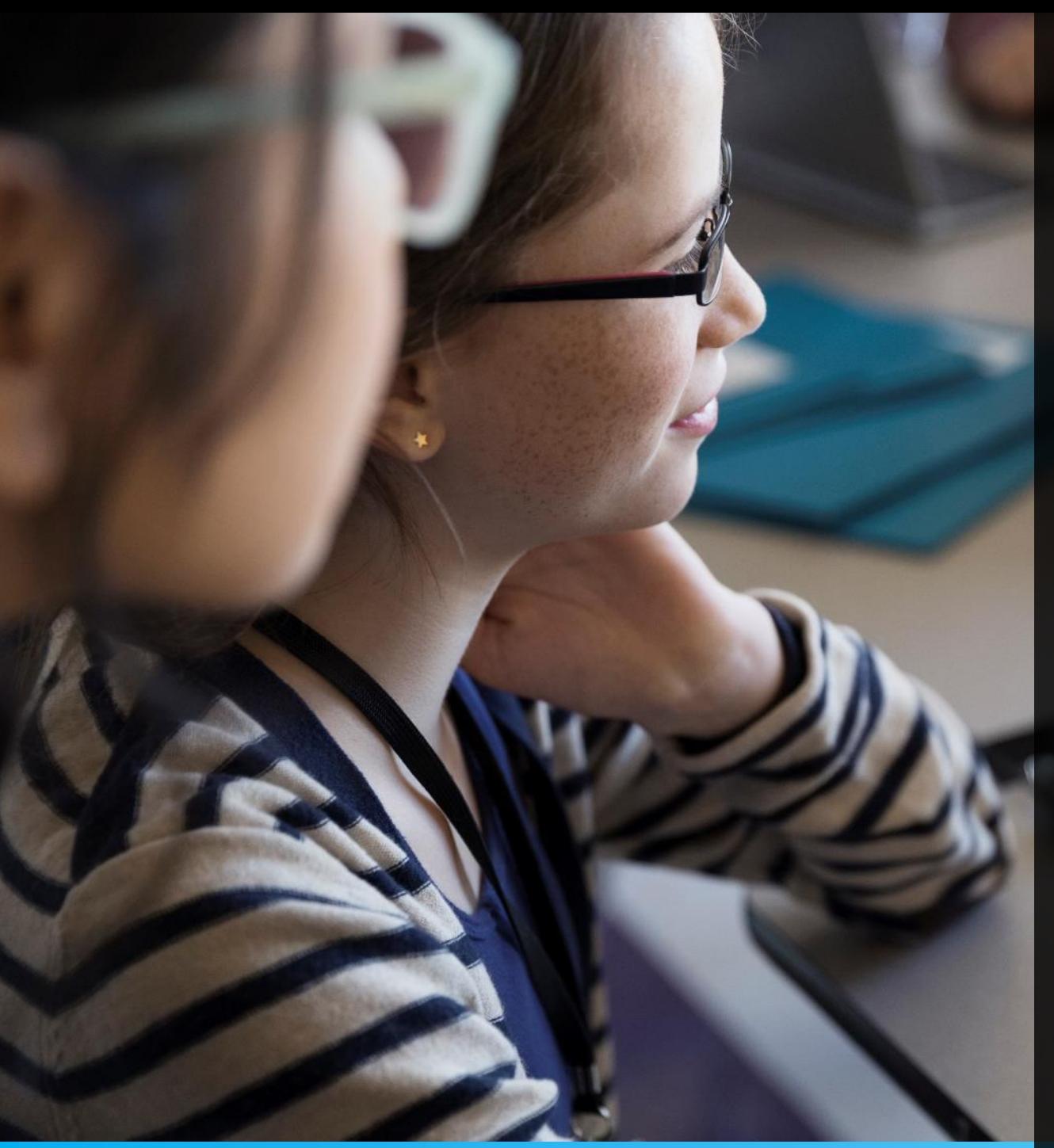

#### LOUDEAC.

## Portail familles

Une nouvelle méthode de gestion des démarches administratives dans le domaine Enfance-jeunesse.

## Moderniser et faciliter vos démarches administratives

Le Portail Familles commun à plusieurs communes du territoire permet d'effectuer les démarches à distance.

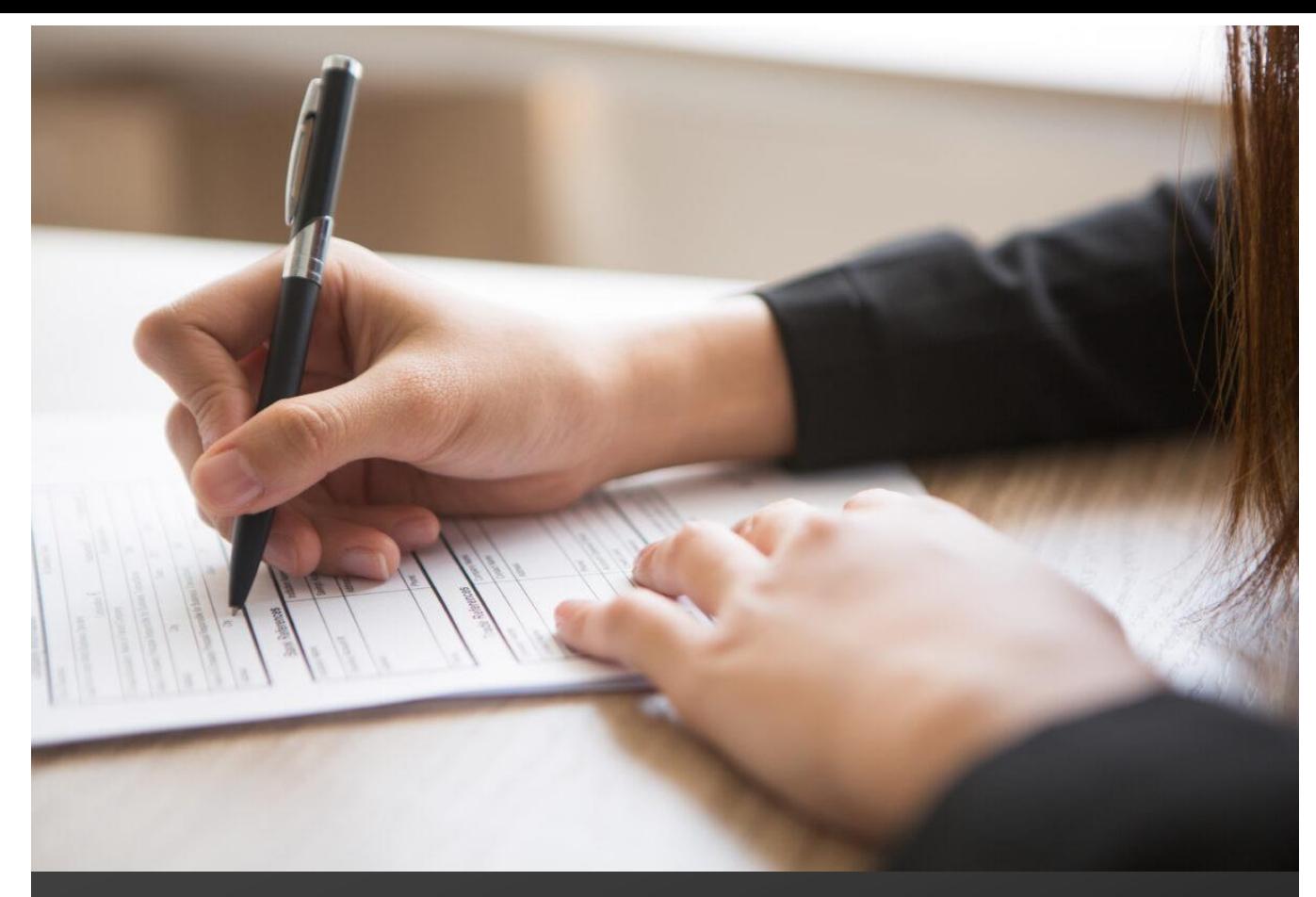

## Guichet Unique

Lieu d'accueil central à la Mairie, ce guichet vous permet d'avoir un interlocuteur unique en mesure de vous renseigner, de vous orienter sur toutes questions en lien avec la gestion des différentes activités ou services proposés par la Ville. 2022 : 2022 : 2023 : 2023 : 2024 : 2024 : 2024 : 2024 : 2024 : 2024 : 2024 : 2024 : 20

#### A quoi sert le Portail Familles ?

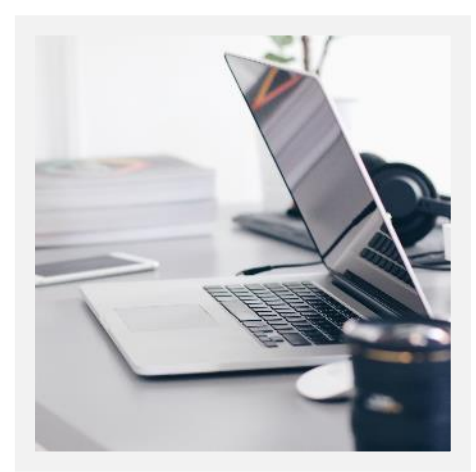

**Inscription** 

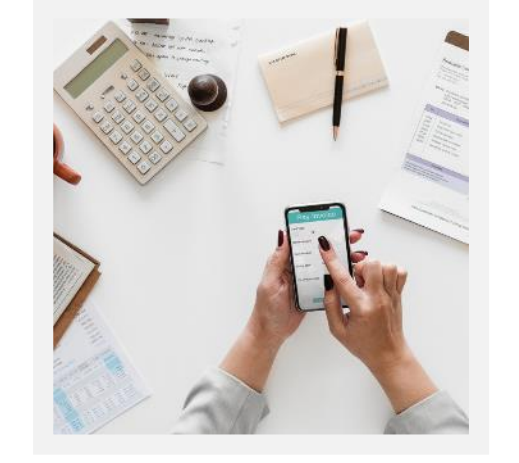

Facture

Inscription et désinscription : accueil périscolaire, restauration, ALSH.

Visualiser, télécharger et régler les factures en attente.

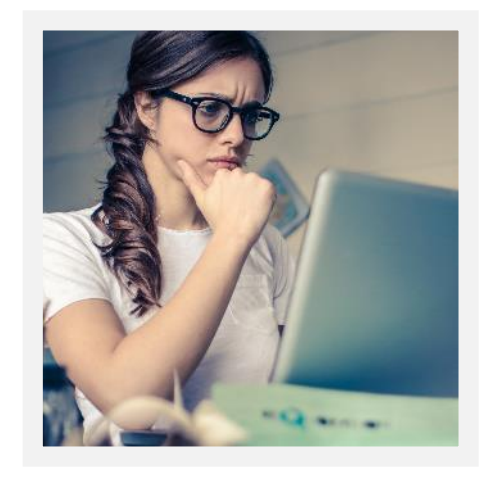

**Documents** 

Mettre à jour le dossier famille, transmettre un document.

#### Connexion

#### Pour la connexion, il est nécessaire de :

- Posséder une adresse e-mail.
- Demander au Guichet Unique le mot de passe par téléphone ou e-mail *guichet-unique@ville*loudeac.fr

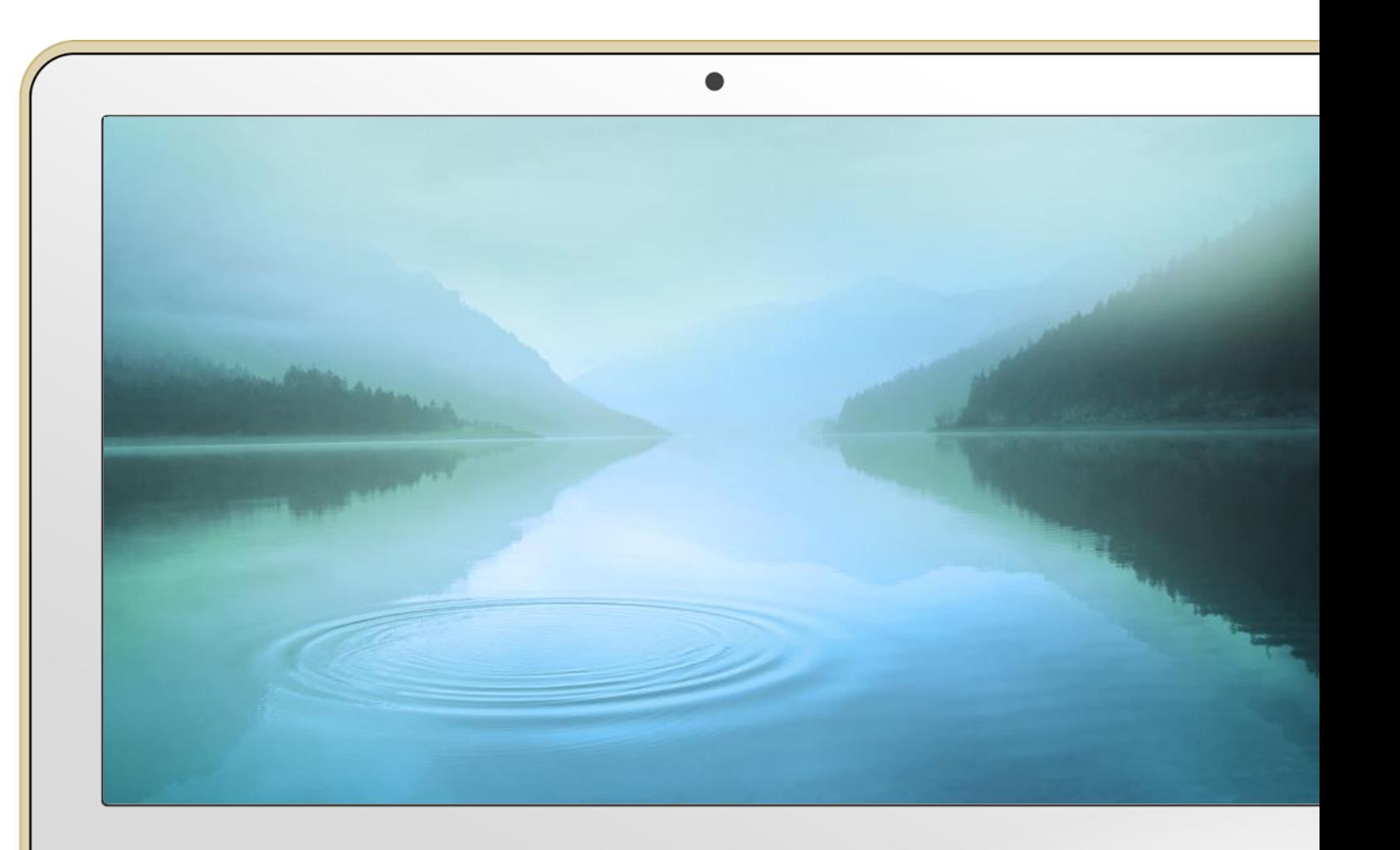

### Connexion

#### Suite à votre demande de mot de passe :

- Vous recevrez un mail **le lendemain** avec votre identifiant et mot de passe.
- Ainsi il sera possible de vous connecter et accéder au Portail Familles : <https://paysdeloudeac.portail-familles.net/>
- En cas de non réception, renseigner votre identifiant (adresse e-mail) et cliquer sur **mot de passe oublié**. Confirmer votre e-mail et valider.

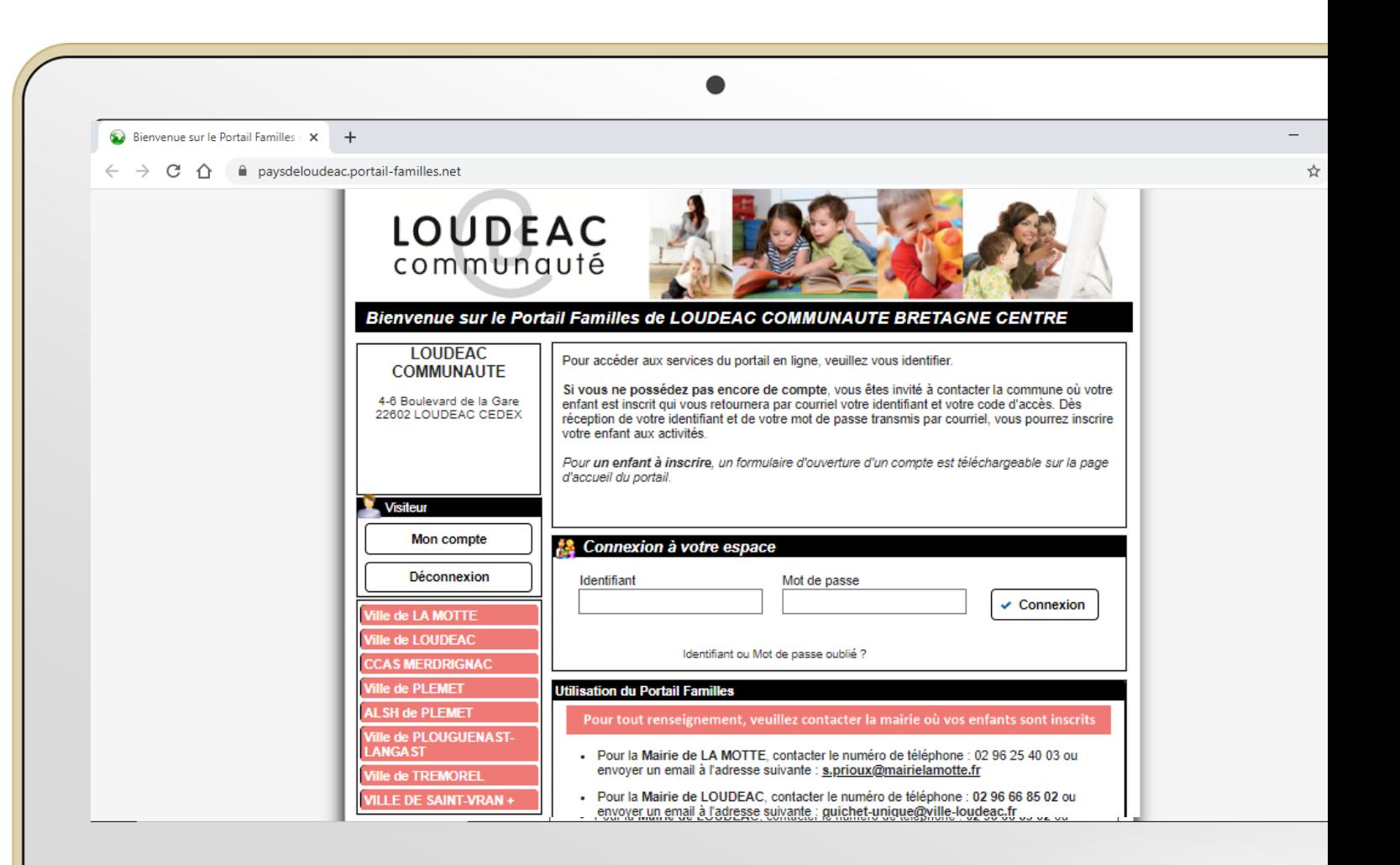

#### Les étapes de création de votre compte Portail Familles

ETAPE 1 – Dossier « papier »

Lors d'une première inscription, retirer un dossier « papier » au Guichet Unique.

Vous devez rendre le dossier papier complet.

Ce dossier n'est à faire qu'une seule fois pour toute la scolarité de l'enfant.

Le Guichet Unique enregistre informatiquement toutes les informations du dossier « papier ».

A la suite, le Guichet Unique exporte les données, pour créer votre compte Portail Familles.

ETAPE 2 – Enregistrement  $\blacksquare$  ETAPE 3 – Vérification du compte

Lors de votre première connexion, vous devez impérativement vérifier toutes les données enregistrées.

S'il y a une erreur, merci d'en informer le Guichet Unique.

## Informations du compte

A vérifier et/ou modifier à chaque rentrée scolaire, ou en cas de changements.

#### Information du compte

#### Cliquer sur :

Vérifier et/ou modifier les informations de la famille

Modifier les informations de la famille

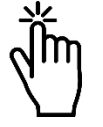

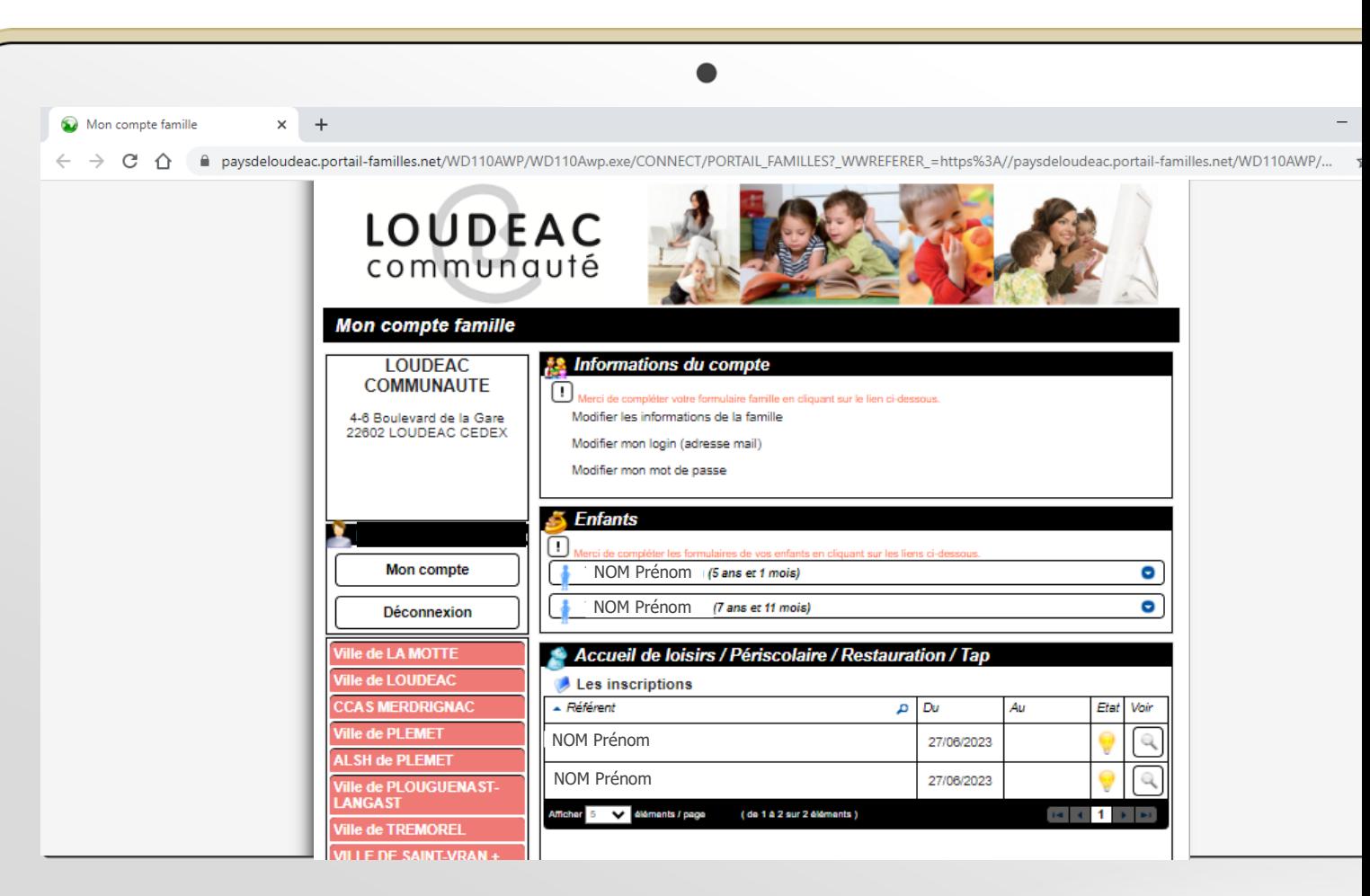

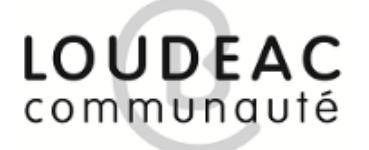

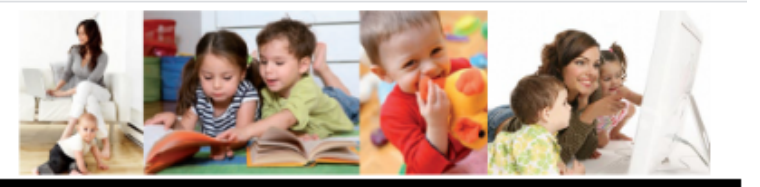

#### Informations de la famille

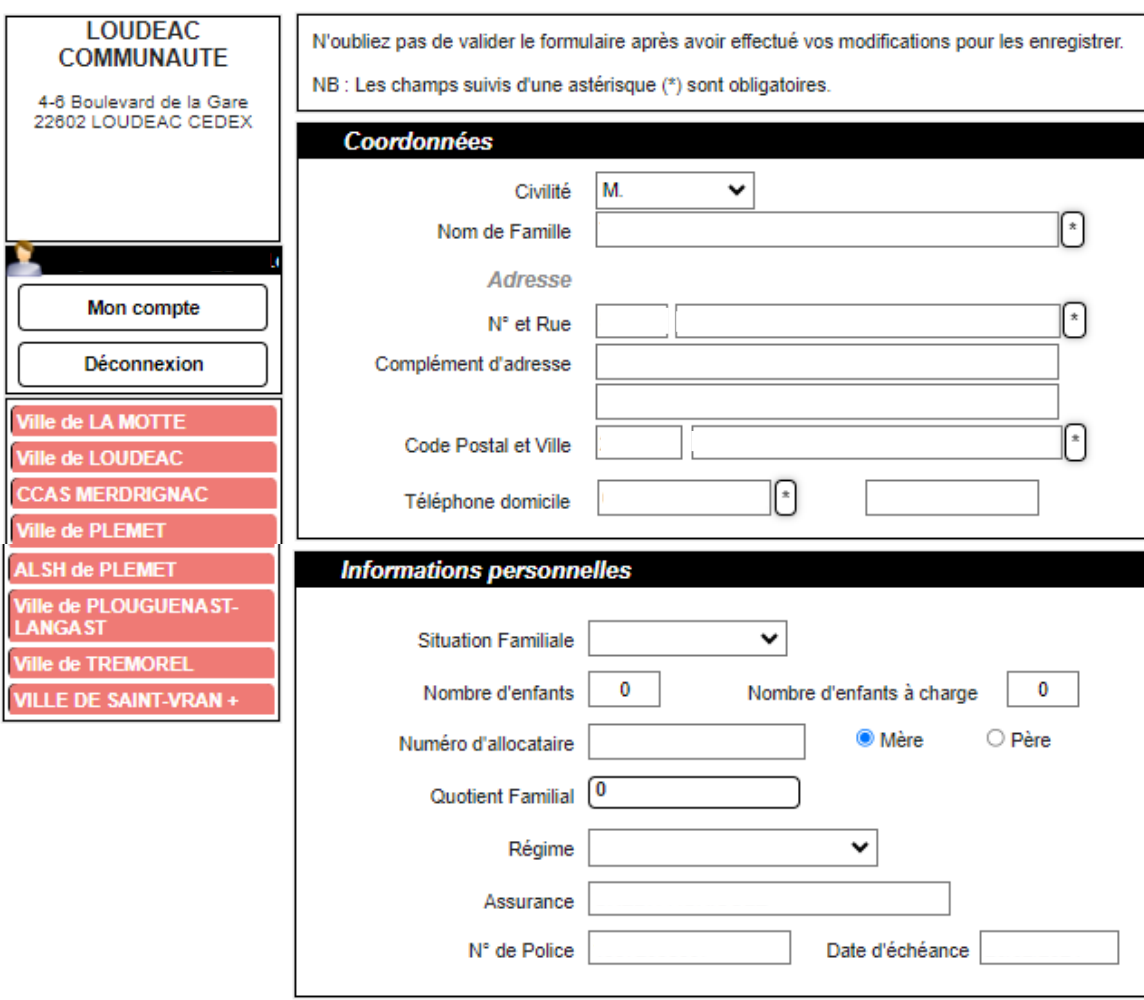

\* Certaines données ne peuvent être changées par les familles.

Il est nécessaire de transmettre l'information au Guichet Unique pour changement : [guichet-unique@ville-loudeac.fr](mailto:guichet-unique@ville-loudeac.fr)

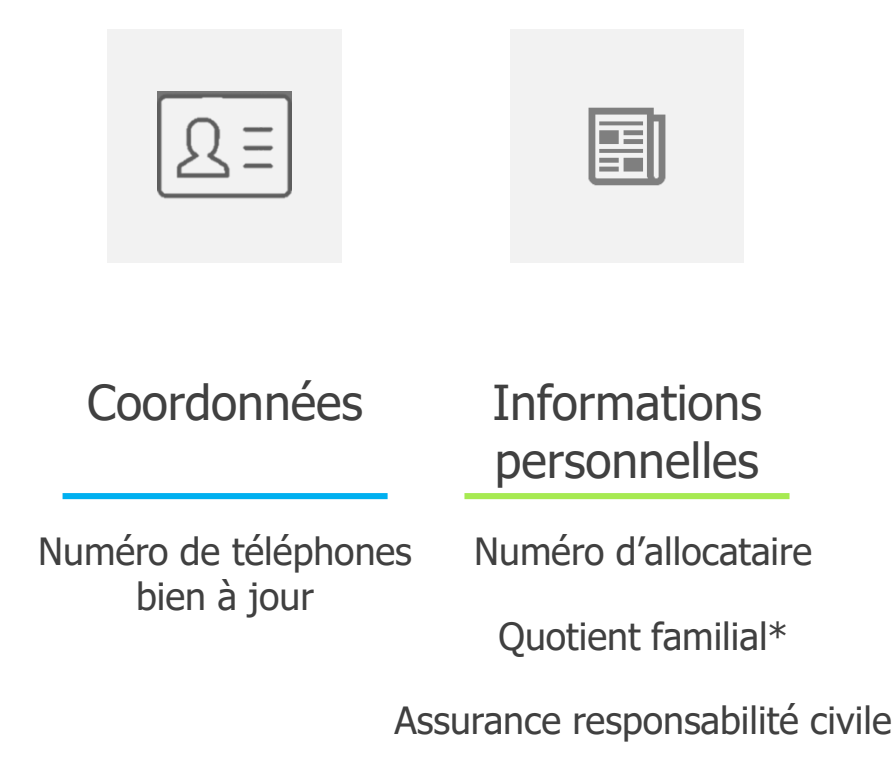

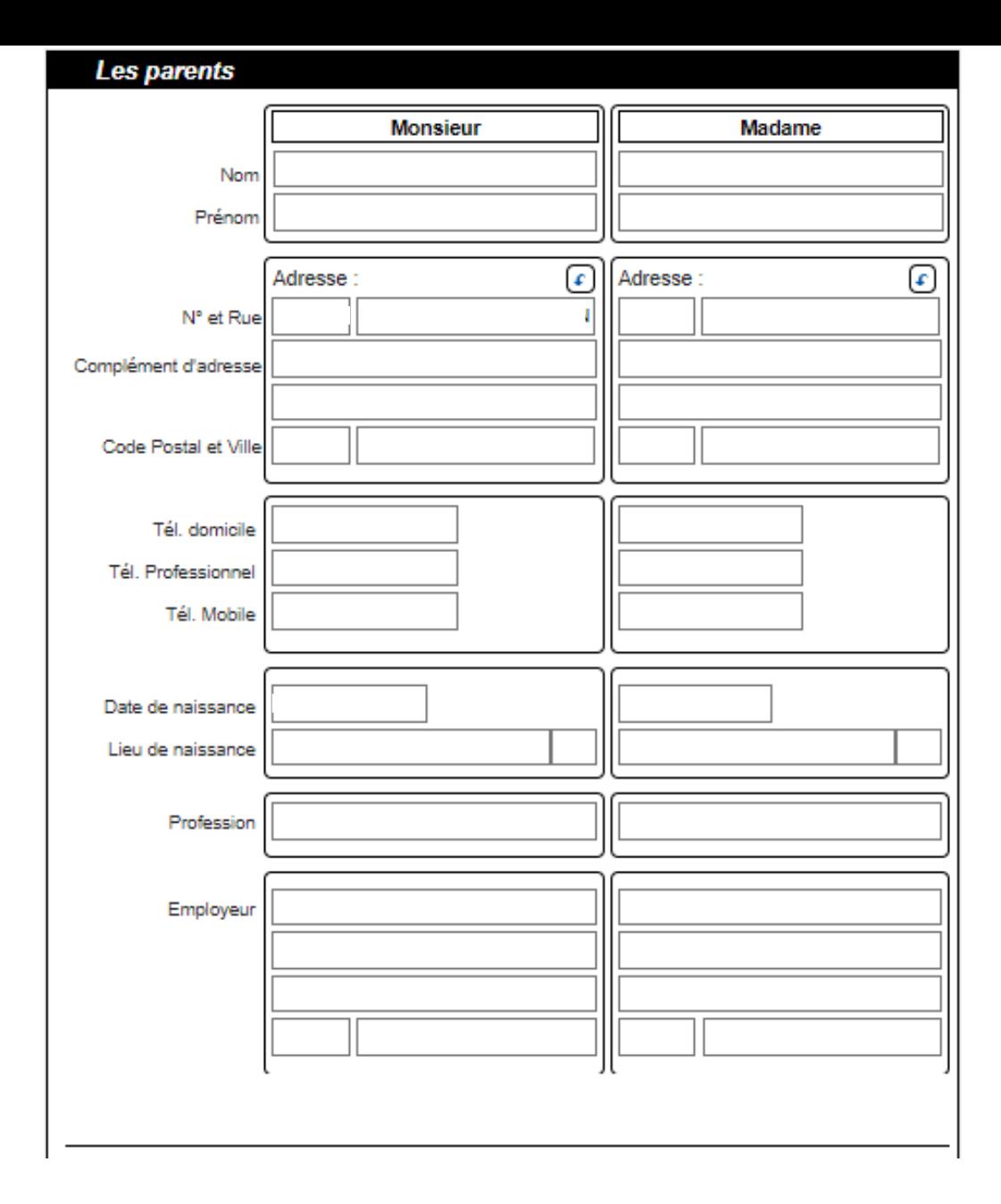

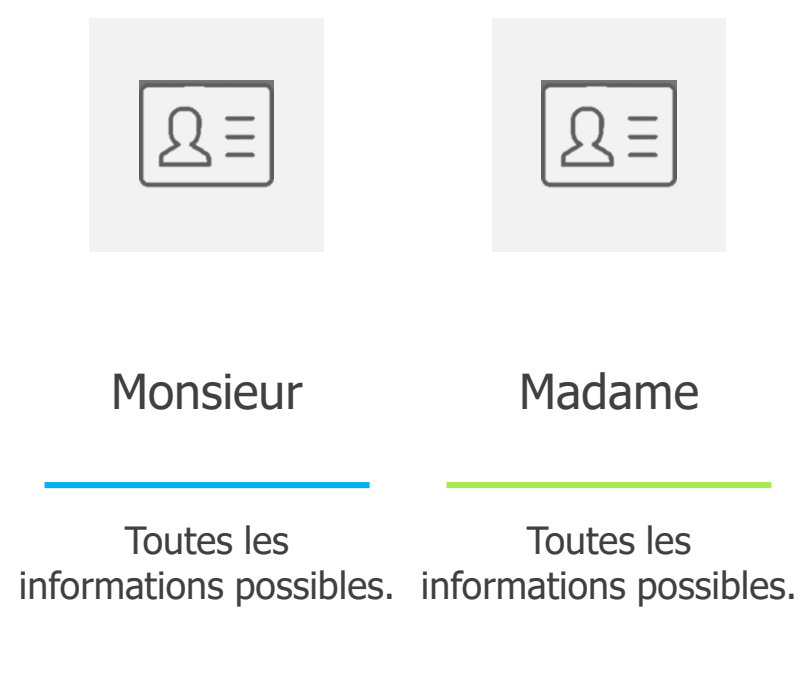

#### **RÈGLEMENTS:**

Je certifie avoir pris connaissance du règlement de fonctionnement des structures où mes enfants sont inscrits et accepte celui-ci.

Pour le CCAS de MERDRIGNAC, je certifie également que mes enfants ont pris connaissance de la charte de bonne conduite.

loui

**ATTESTATION SUR L'HONNEUR:** 

Je certifie sur l'honneur l'exactitude des renseignements donnés et m'engage à faire connaître toutes modifications sous les plus brefs délais.

loui

**8** Les informations recueillies sur ce formulaire font l'objet d'un traitement informatique pour les besoins de gestion des services souscrits (exemples : inscription, facturation) et sont destinées uniquement au(x) gestionnaire(s) de ces services.

**O** Conformément à la réglementation sur la protection des données personnelles, vous bénéficiez d'un droit d'accès, de rectification et de suppression des informations qui vous concernent.

V J'accepte

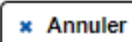

 $\sqrt{\phantom{a}}$  Enregistrer

 $\checkmark$ 

 $\checkmark$ 

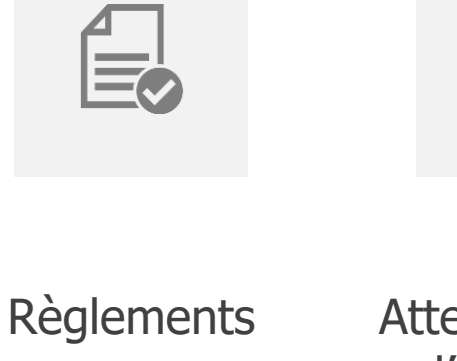

OUI

Attestation sur l'honneur OUI

#### Informations recueillies J'ACCEPTE

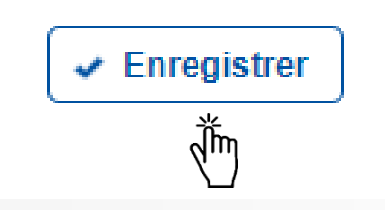

## **Enfants**

A modifier à chaque rentrée scolaire, ou en cas de changements de santé (allergie, vaccin, maladie, …).

#### Enfants

#### Cliquer sur :

Un enfant pour voir ou modifier son compte

Voir / Modifier la fiche enfant

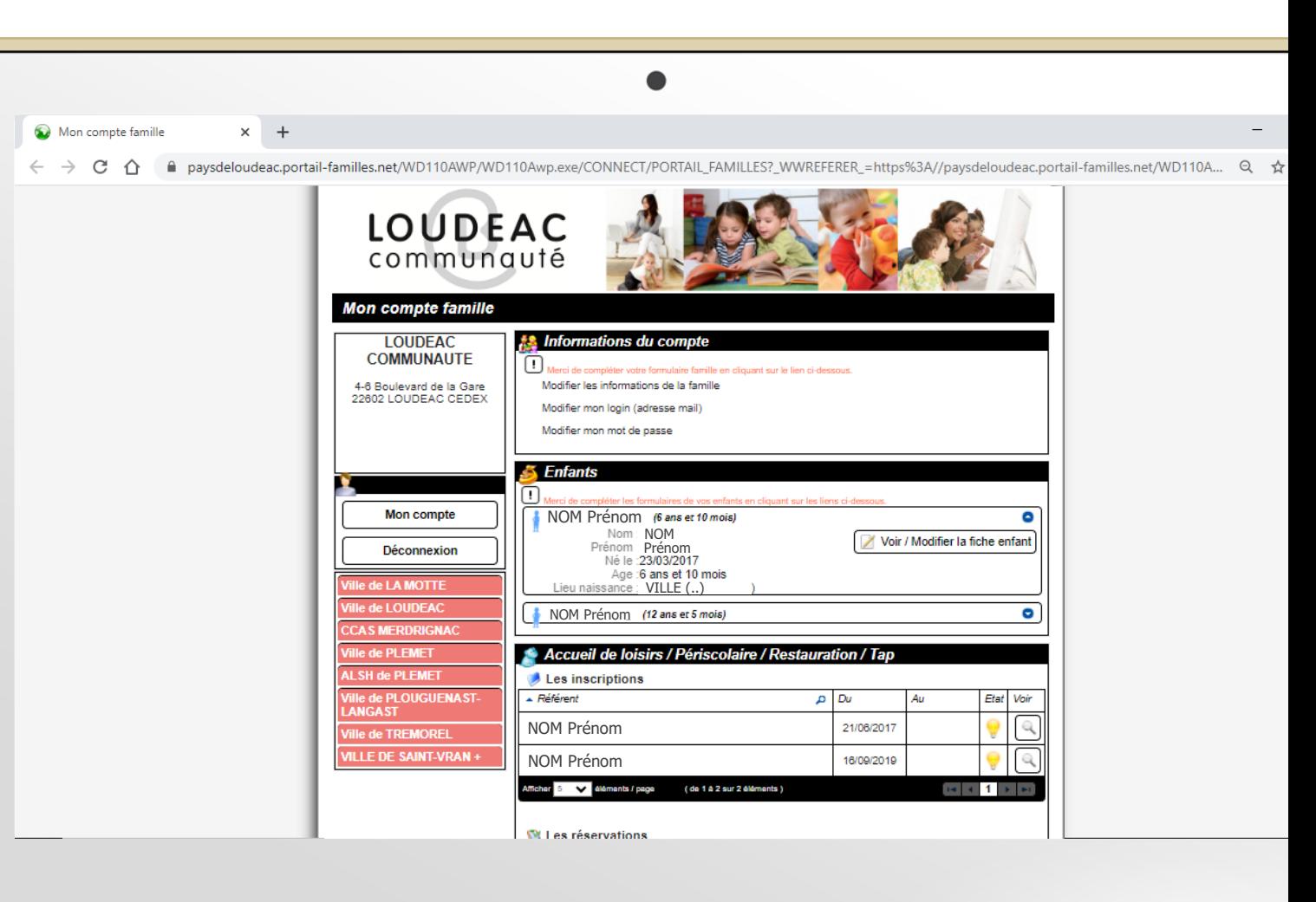

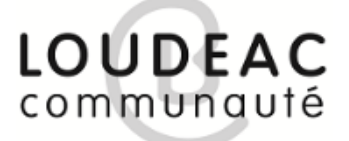

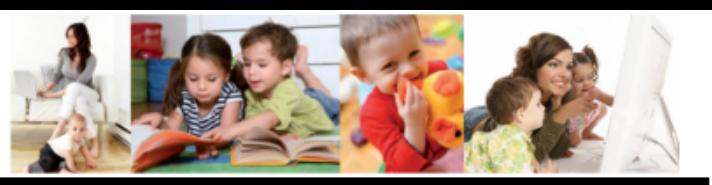

#### **Modification d'une fiche enfant**

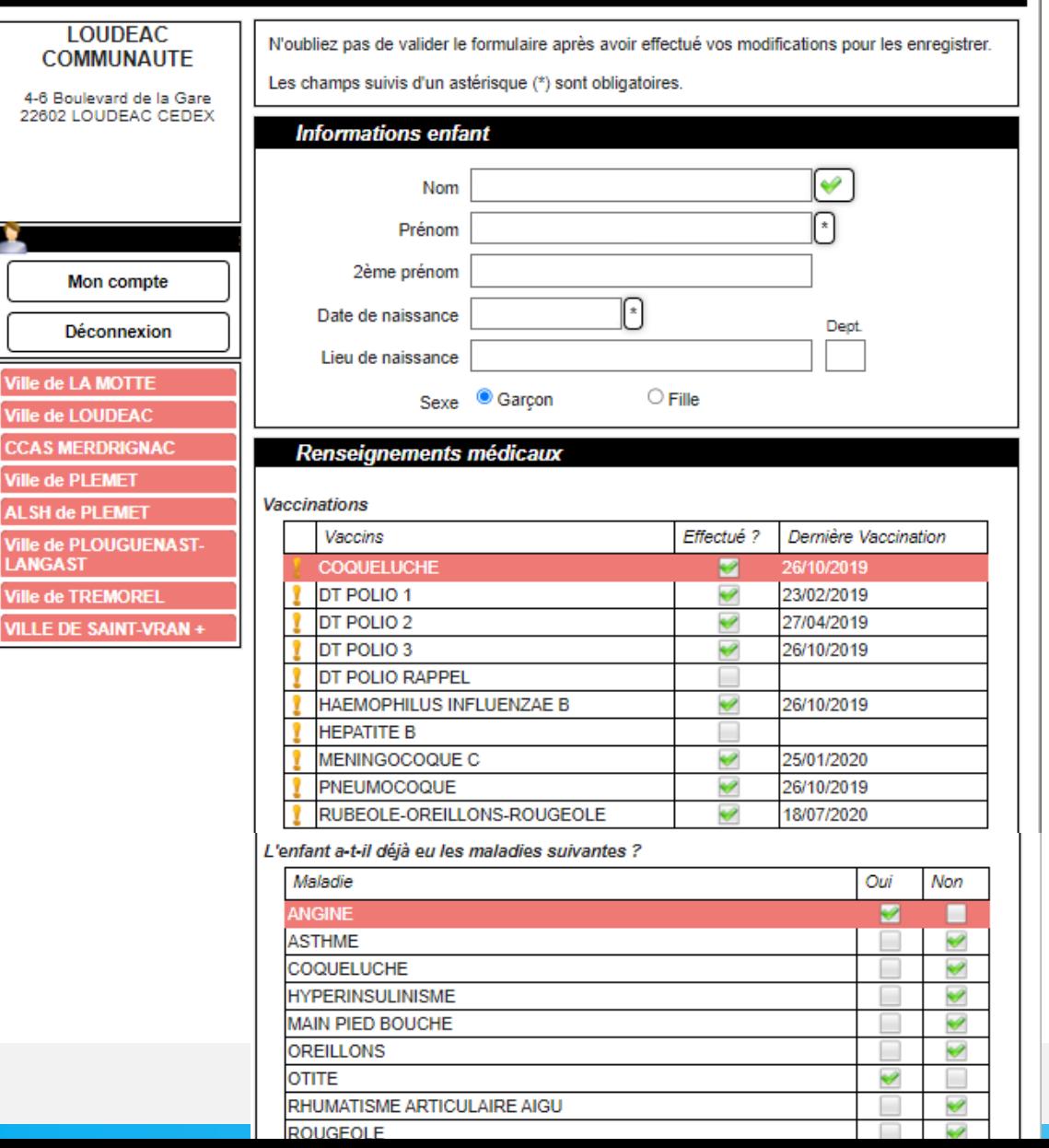

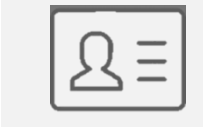

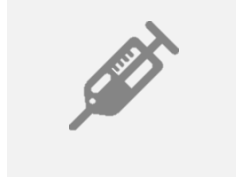

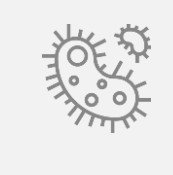

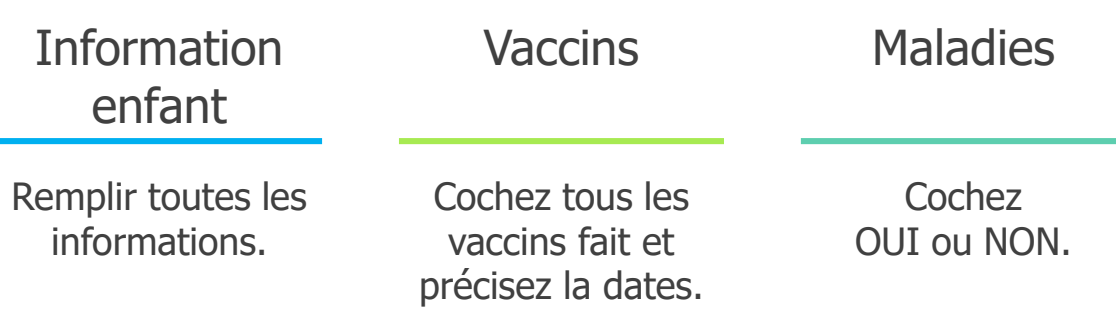

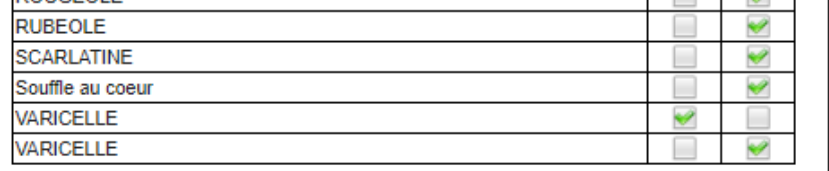

#### L'enfant a-t-il des allergies ?

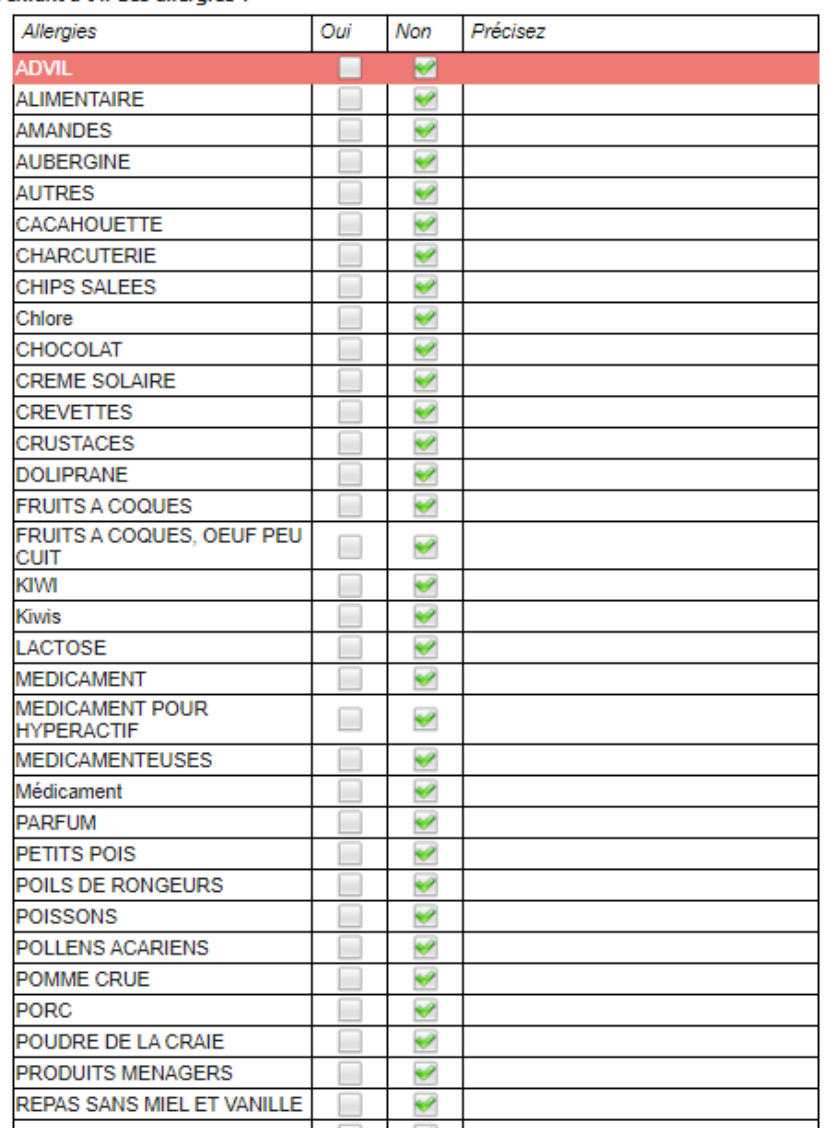

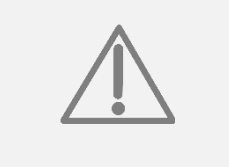

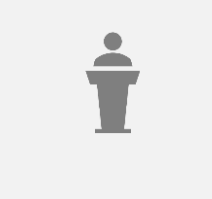

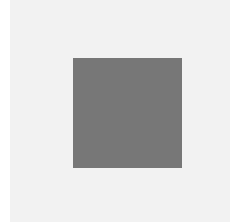

Allergie

Cochez et précisez si oui. Informations personnelles

PAI\*, Antécédent, Recommandations. Médecin

Coordonnées du médecin traitant.

\* à transmettre au Guichet Unique

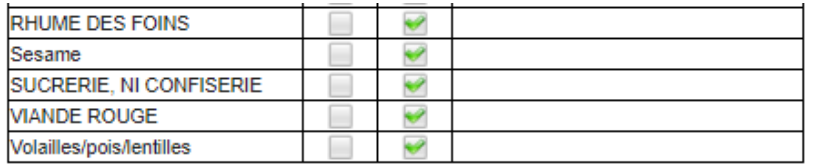

L'enfant bénéficie-t-il d'un Projet d'Accueil Individualisé (PAI) ?

 $\bigcirc$  Oui ● Non

Si oui, merci de préciser ci-dessous les détails

Téléphone

**B** *I* **U** | Taille police  $\mathbf{A} \cdot | \equiv \equiv \equiv \equiv | \equiv | \equiv \equiv$ 

**Antécédents Médicaux** 

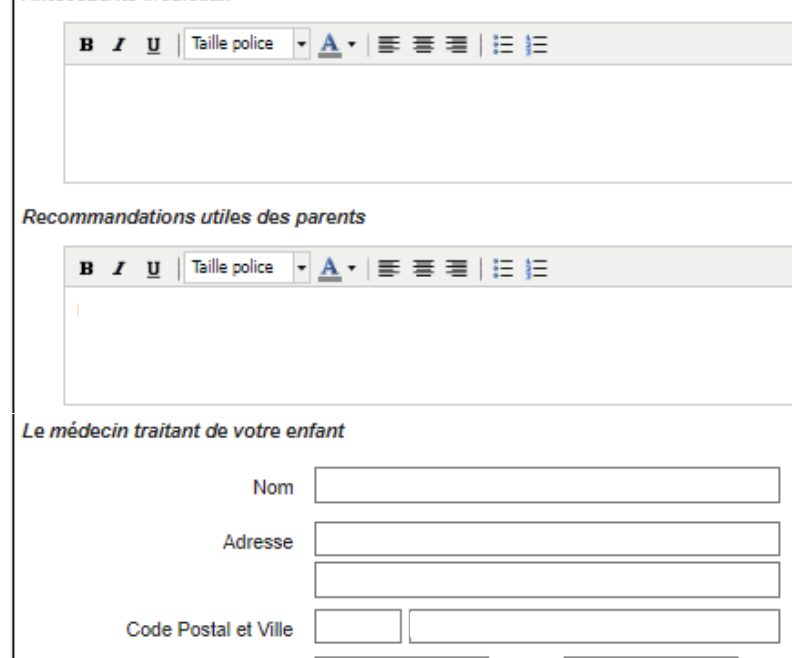

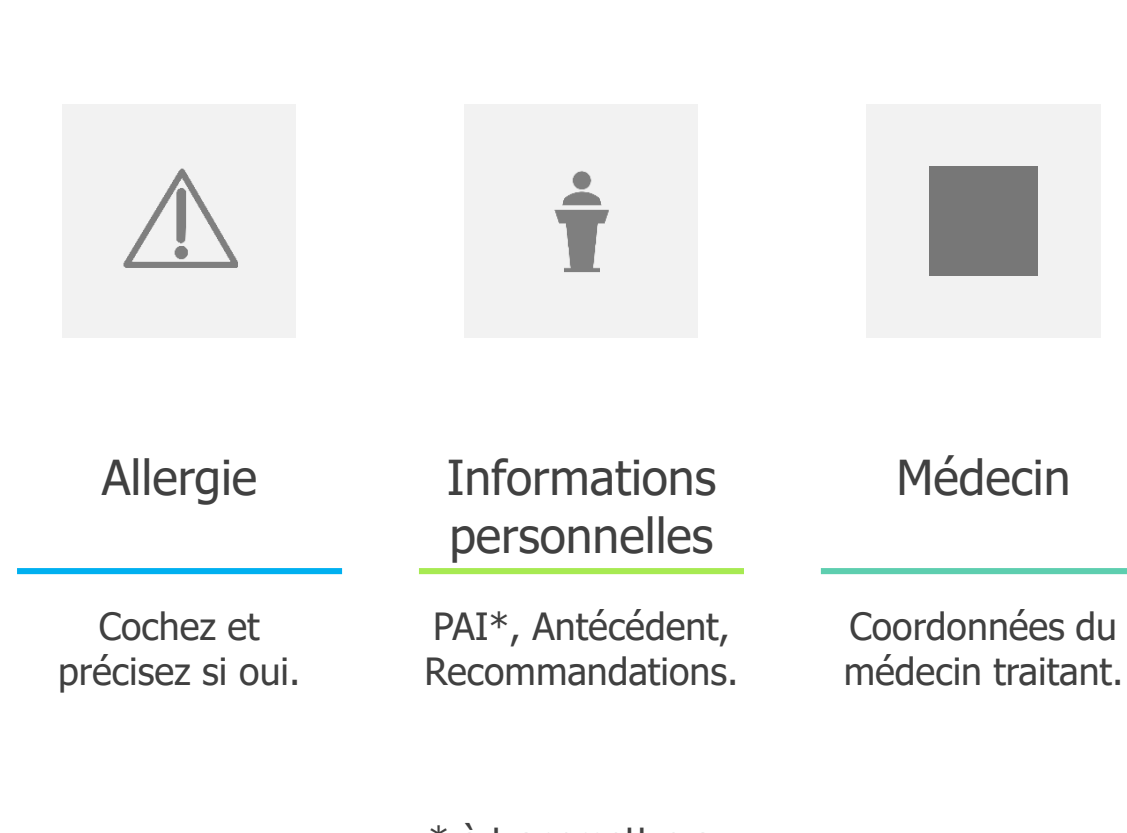

\* à transmettre au Guichet Unique

#### L'enfant a-t-il un régime alimentaire spécifique ?

Pour les inscrits aux structures de PLEMET et du CCAS de MERDRIGNAC (Périscolaire, **Restauration et ALSH)** 

Seuls les enfants bénéficiant d'un PAI peuvent prétendre à un repas aménagé sous réserve de faisabilité par la cuisine centrale.

#### Process the construction of the

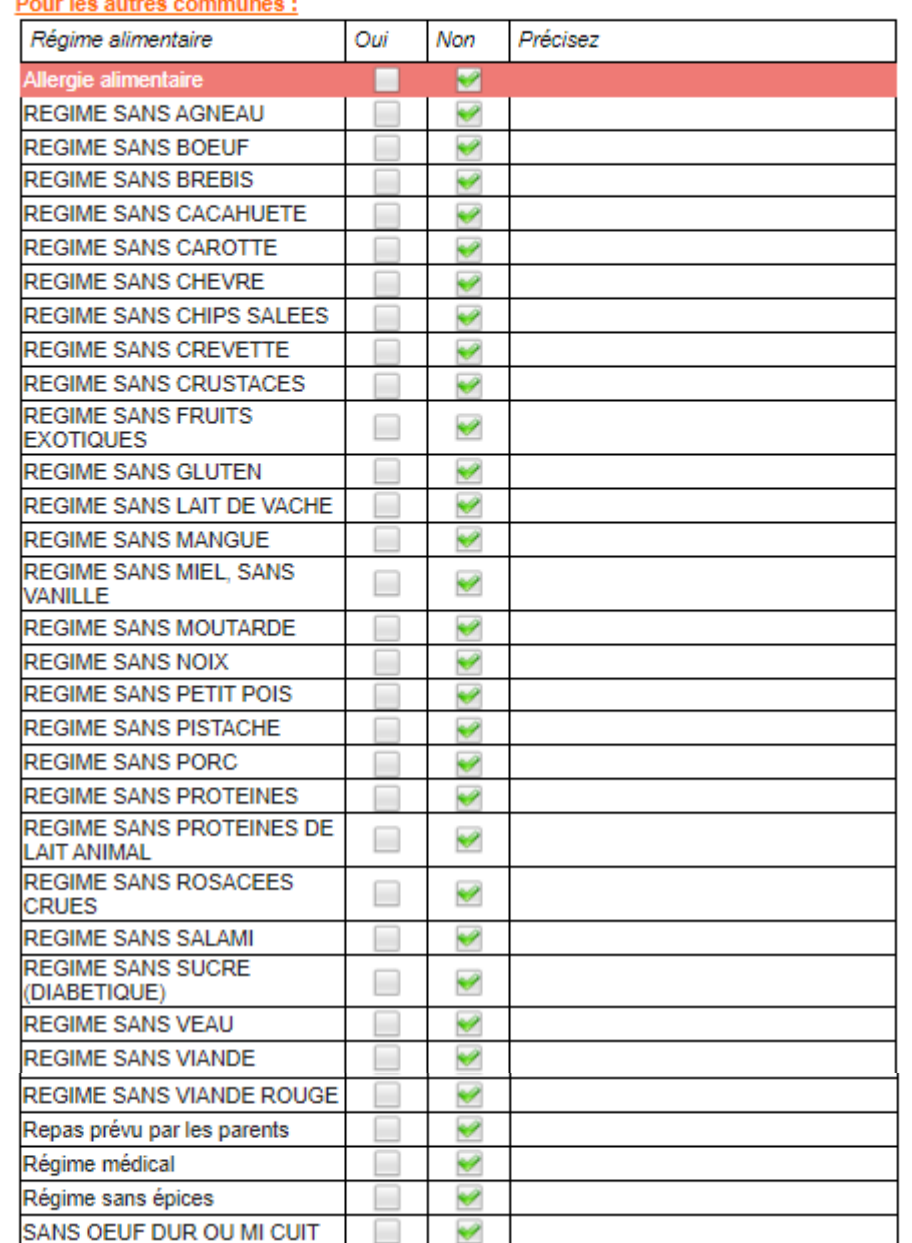

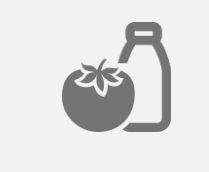

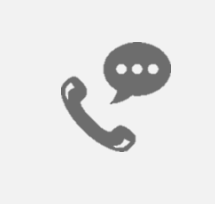

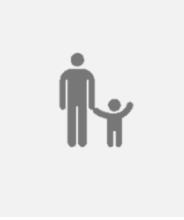

#### Régime alimentaire

Cochez et précisez si oui. Personne à contacter

Ajoutez toutes les personnes que l'on peut joindre en cas de besoin.

Personne à récupérer l'enfant

Ajoutez toutes les personnes qui peuvent venir récupérer l'enfant en cas de besoin.

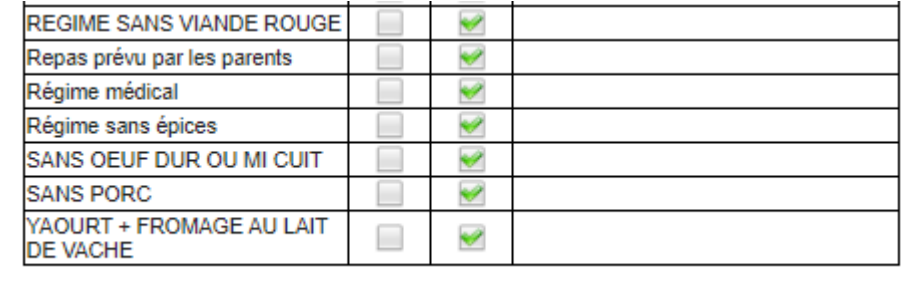

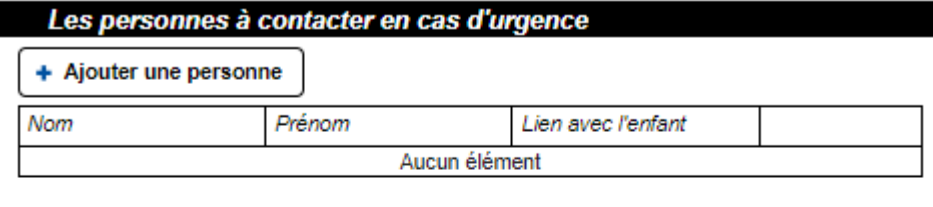

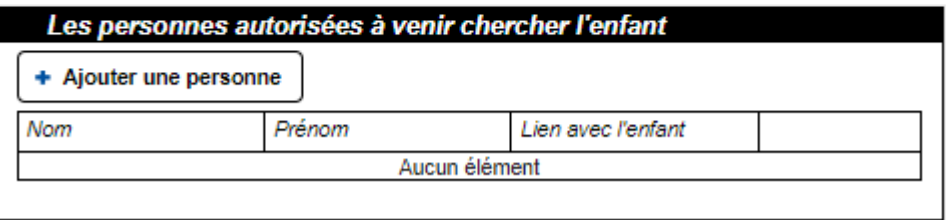

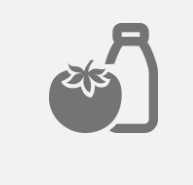

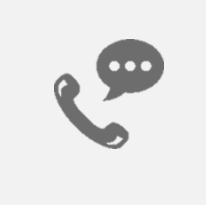

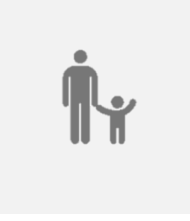

#### Régime alimentaire

Cochez et précisez si oui. Personne à contacter

Ajoutez toutes les personnes que l'on peut joindre en cas de besoin.

Personne à récupérer l'enfant

Ajoutez toutes les personnes qui peuvent venir récupérer l'enfant en cas de besoin.

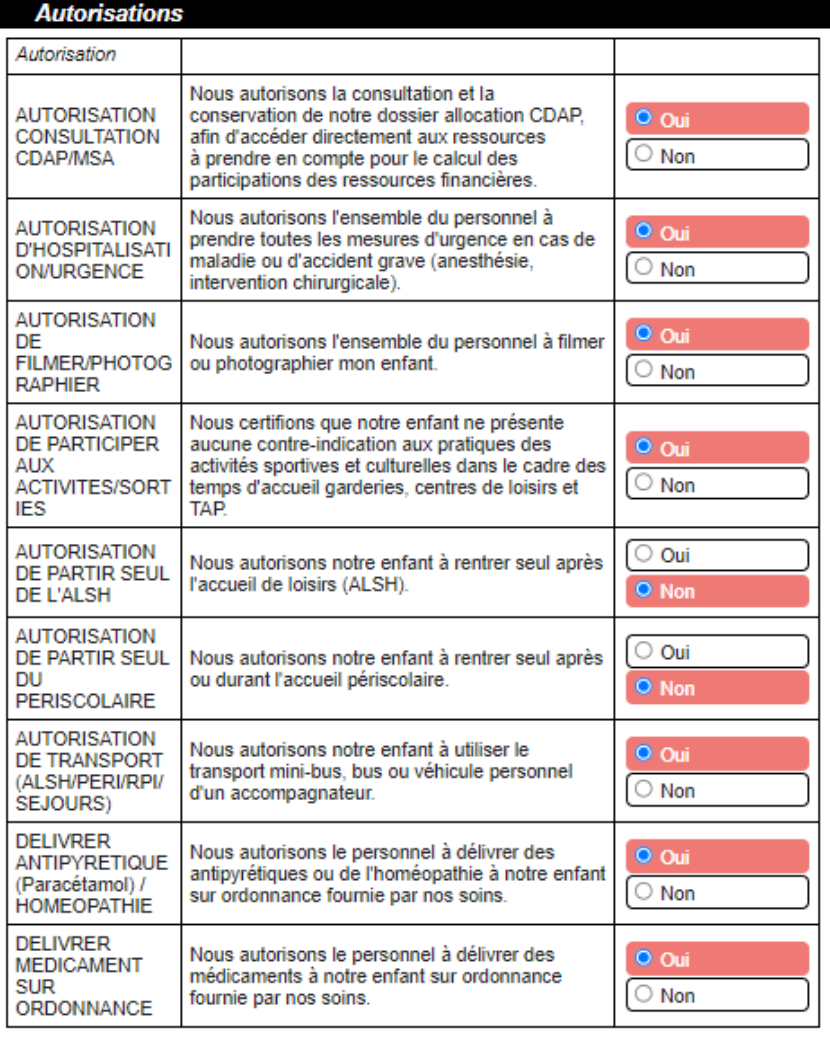

**O** Les informations recueillies sur ce formulaire font l'objet d'un traitement informatique pour les besoins de gestion des services souscrits (exemples : inscription, facturation) et sont destinées uniquement au(x) gestionnaire(s) de ces services.

**O** Conformément à la réglementation sur la protection des données personnelles, vous bénéficiez d'un droit d'accès, de rectification et de suppression des informations qui vous concernent.

 $\Box$  J'accepte

Ê, ▲ **Autorisations** Informations recueillies Cochez J'ACCEPTE OUI ou NON.  $\checkmark$  Enregistrer  $\oint_{\mathbf{R}}$ 

**x** Annuler

 $\sqrt{\ }$  Enregistrer

## Réservation, modification ou annulation

25

24

16

Inscription, modification ou annulation pour l'accueil périscolaire, restauration, ou ALSH dans les délais impartis.

#### Cliquer sur :

Nouvelle réservation pour ajouter l'enfant sur une activité.

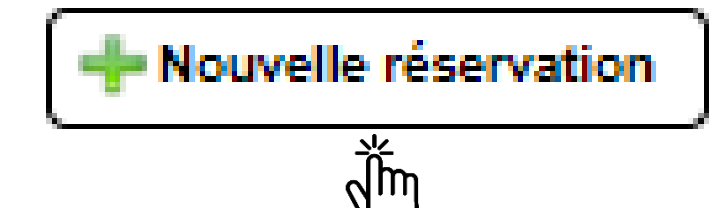

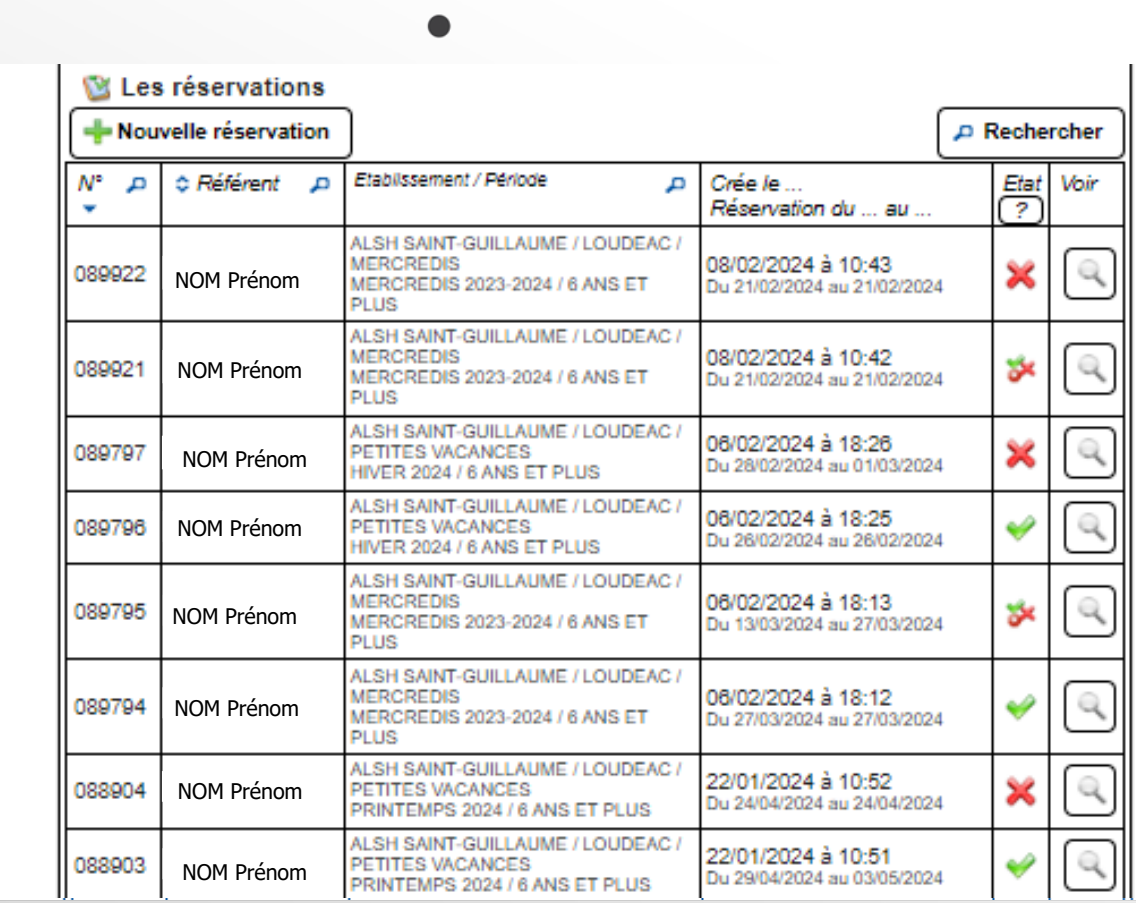

#### Cliquer sur :

L'enfant auquel vous souhaitez ajouter une réservation.

NOM Prénom

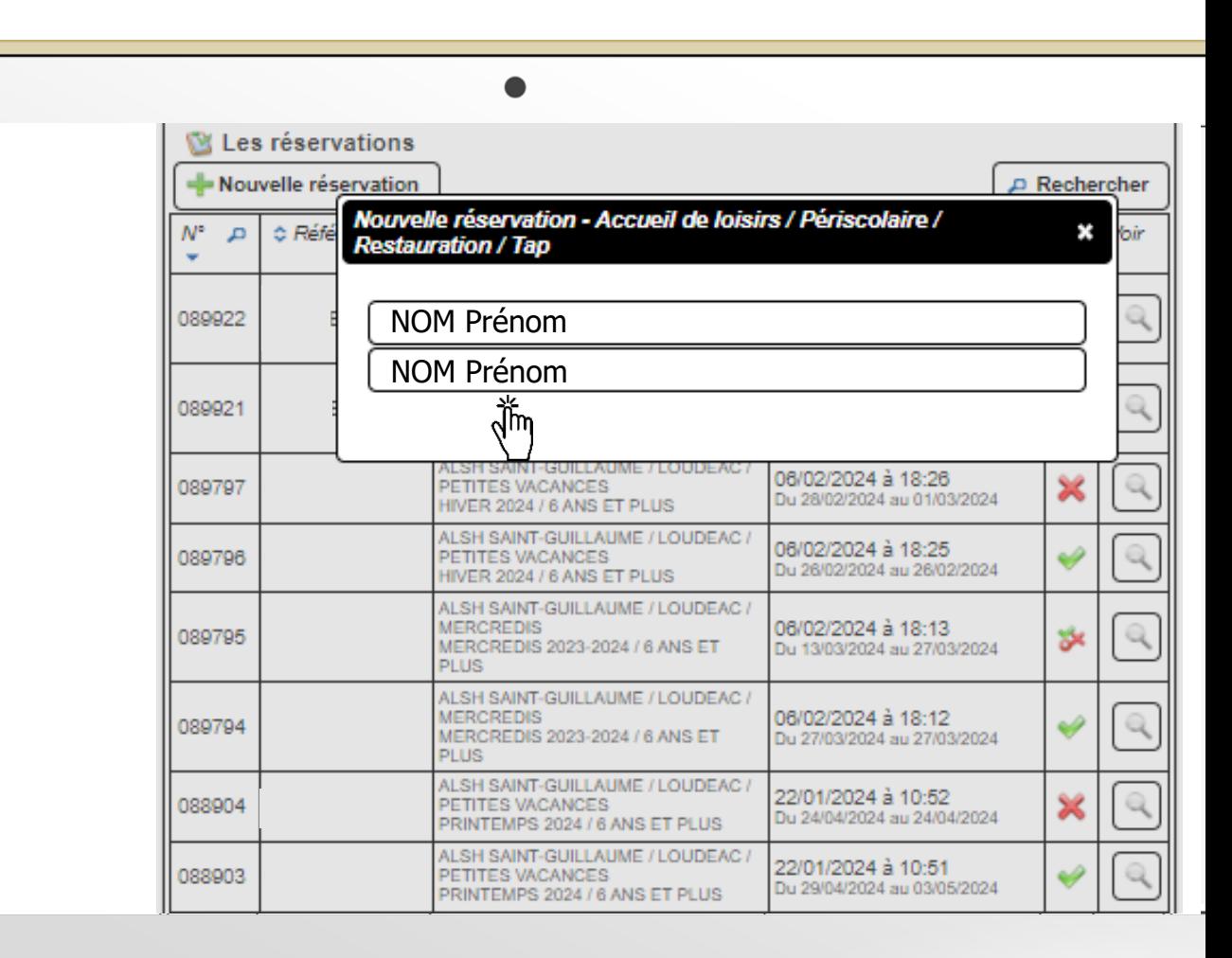

#### Création d'une réservation pour EX + ⇑ A paysdeloudeac.portail-familles.net/WD110AWP/WD110Awp.exe/CTX 8156-59-UUBWshblke/Page Compte Famille/SYNC 6385782 **LOUDEAC** communquié Cliquer sur : Création d'une réservation pour **LOUDEAC** Sélectionnez maintenant le mode d'accueil dans lequel vous souhaitez réserver. **COMMUNAUTE**  $\blacksquare$  ALSH RUE PASTEUR / LOUDEAC = Classes maternelles 4-6 Boulevard de la Gare<br>22602 LOUDEAC CEDEX Choix de l'établissement et de la période pour l'ALSH mercredi ALSH / TREVE ALSH AFRICA RECRE DES LOUSTICS / PLEMET ALSH LE REFUGE DES P'TITS LOUPS / LA MOTTE l'ALSH vacances ALSH LES LUCIOLES / PLOUGUENAST ALSH SAINT-GUILLAUME / LOUDEAC l'ALSH été (3 jours mini/sem) Mon compte PERISCOLAIRE RESTAURATION TAP / LOUDEAC PERISCOLAIRE RESTAURATION TAP / TREVE Déconnexion **Votre sélection** e de LA MOTTE  $\triangle$  ALSH SAINT-GUILLAUME / LOUDEAC = Classes élémentaires le de LOUDEAC  $\leftrightarrow$  Retour pour l'ALSH mercredi **AS MERDRIGNA**  $\vec{\hat{\delta}}$ m le de PLEMET Pour les enfants inscrits à l'Accueil de Loisirs de LOUDEAC ou à l'Accueil de Loisirs de PLEMET ou à l'Accueil de Loisirs de La Motte sur les Vacances d'été : **LSH de PLEMET** l'ALSH vacances ille de PLOUGUENAST<mark>-</mark><br>ANGAST La réservation sur l'accueil de loisirs est de 3 jours minimum par semaine. Si vous réservez moins de 3 jours, une facturation de 3 jours sera appliquée. l'ALSH été (3 jours mini/sem) lle de TREMORE Pour les petites vacances, la réservation de 3 jours minimum par semaine n'est pas appliquée. **ILLE DE SAINT-VRAN +** PERISCOLAIRE RESTAURATION TAP / LOUDEAC pour la garderie ou la cantine

◎ ☆

#### ALSH Mercredi :

Réservation possible sur toute l'année scolaire.

**O** Continuer

Réservation à effectuer avant le **jeudi** de la semaine précédant la date souhaitée.

Exemple : pour le mercredi 27 mars 2024, je dois réserver avant le jeudi 21 mars.

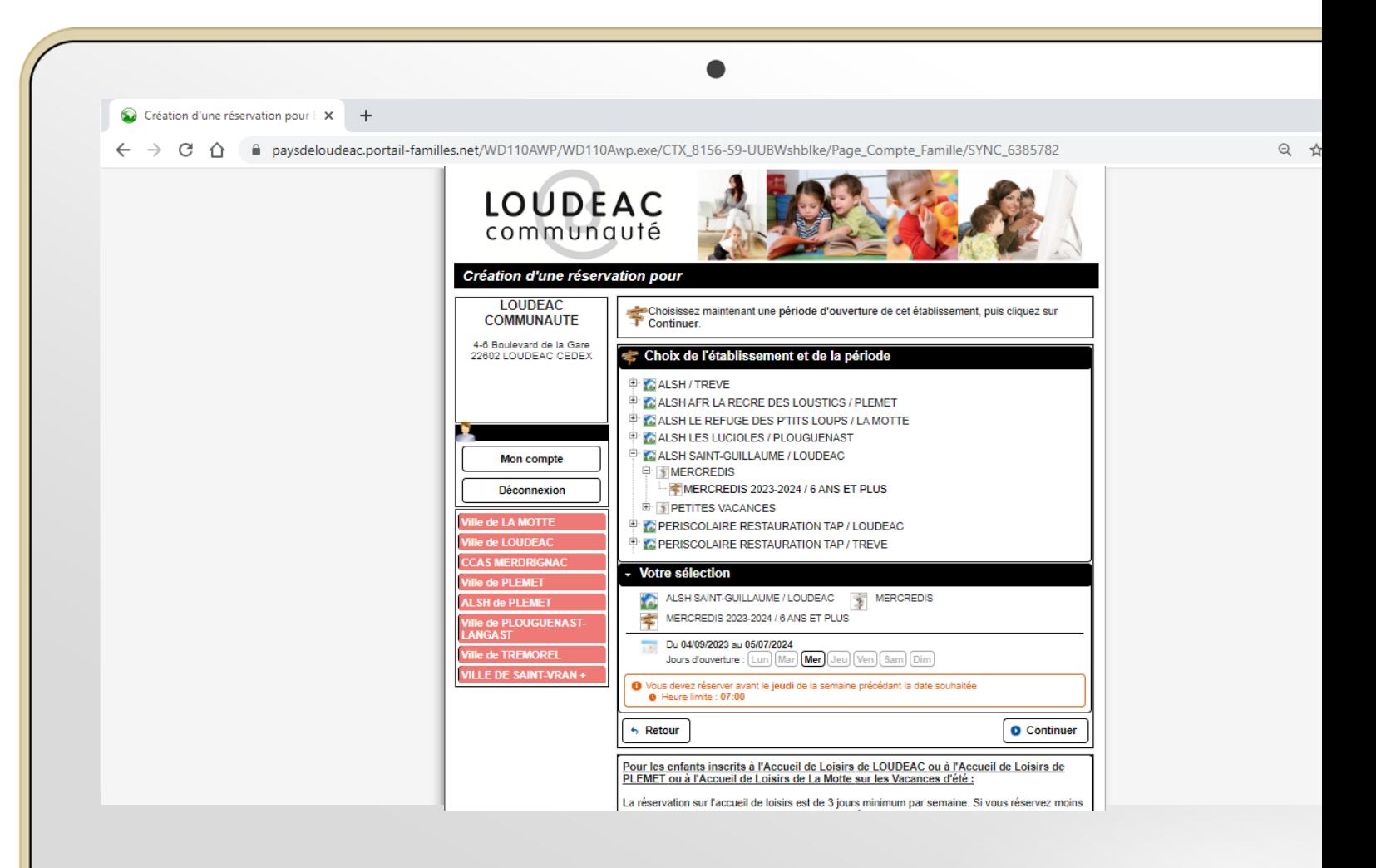

#### ALSH Mercredi :

Choisir le mois.

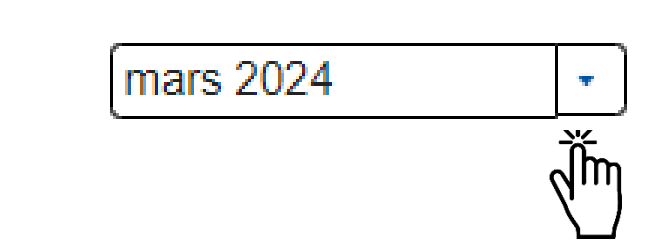

Cliquer sur type de journée souhaitée en fonction des mercredis.

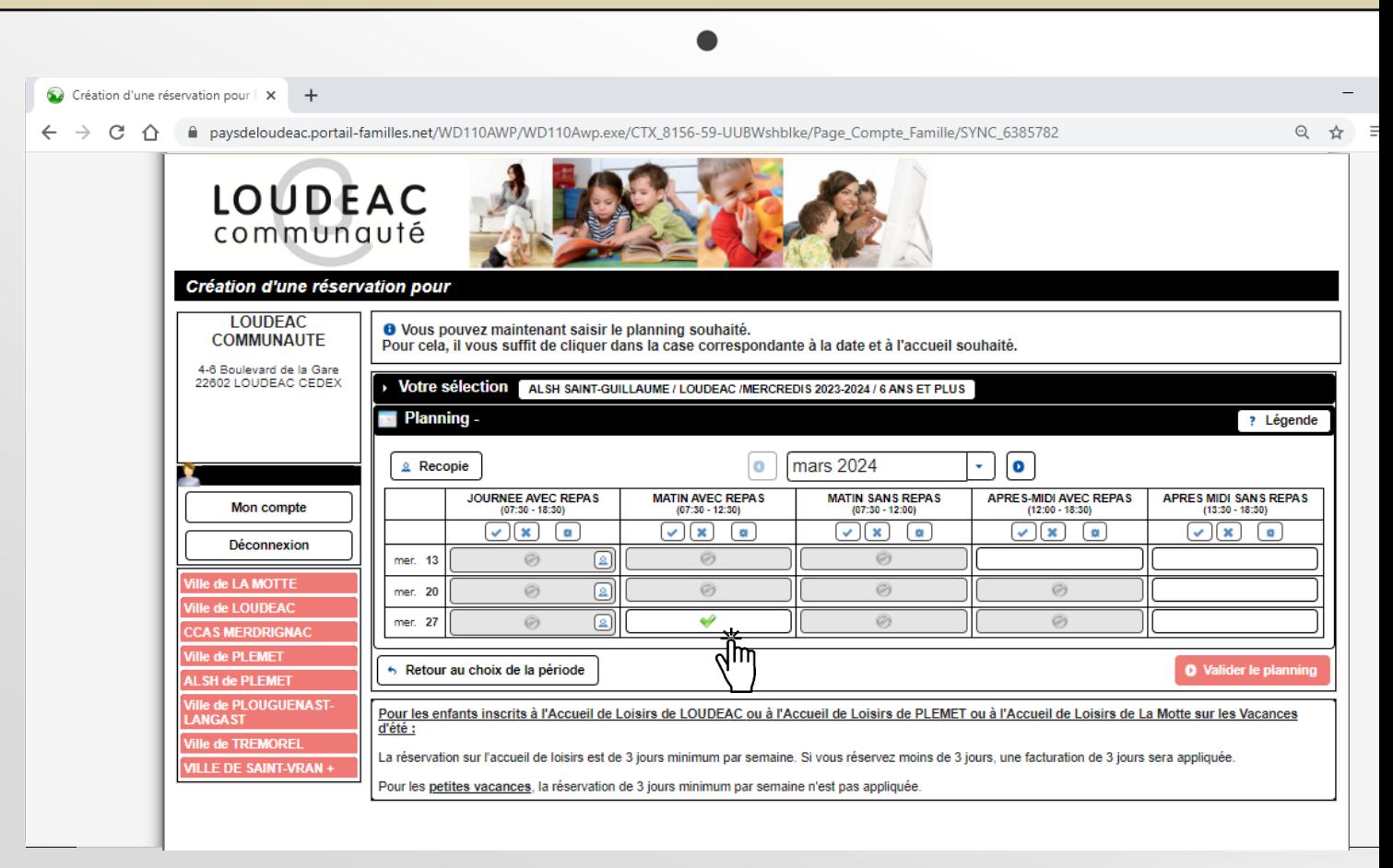

#### ALSH Mercredi :

#### Légende

Place disponible

Enfant inscrit, demande déjà existante

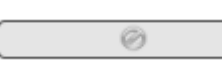

v

Complet ; il est possible d'envoyer un mail au Guichet Unique pour inscrire l'enfant sur liste d'attente

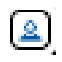

Un enfant de la fratrie est inscrit

#### **O** Valider le planning

ήŤη

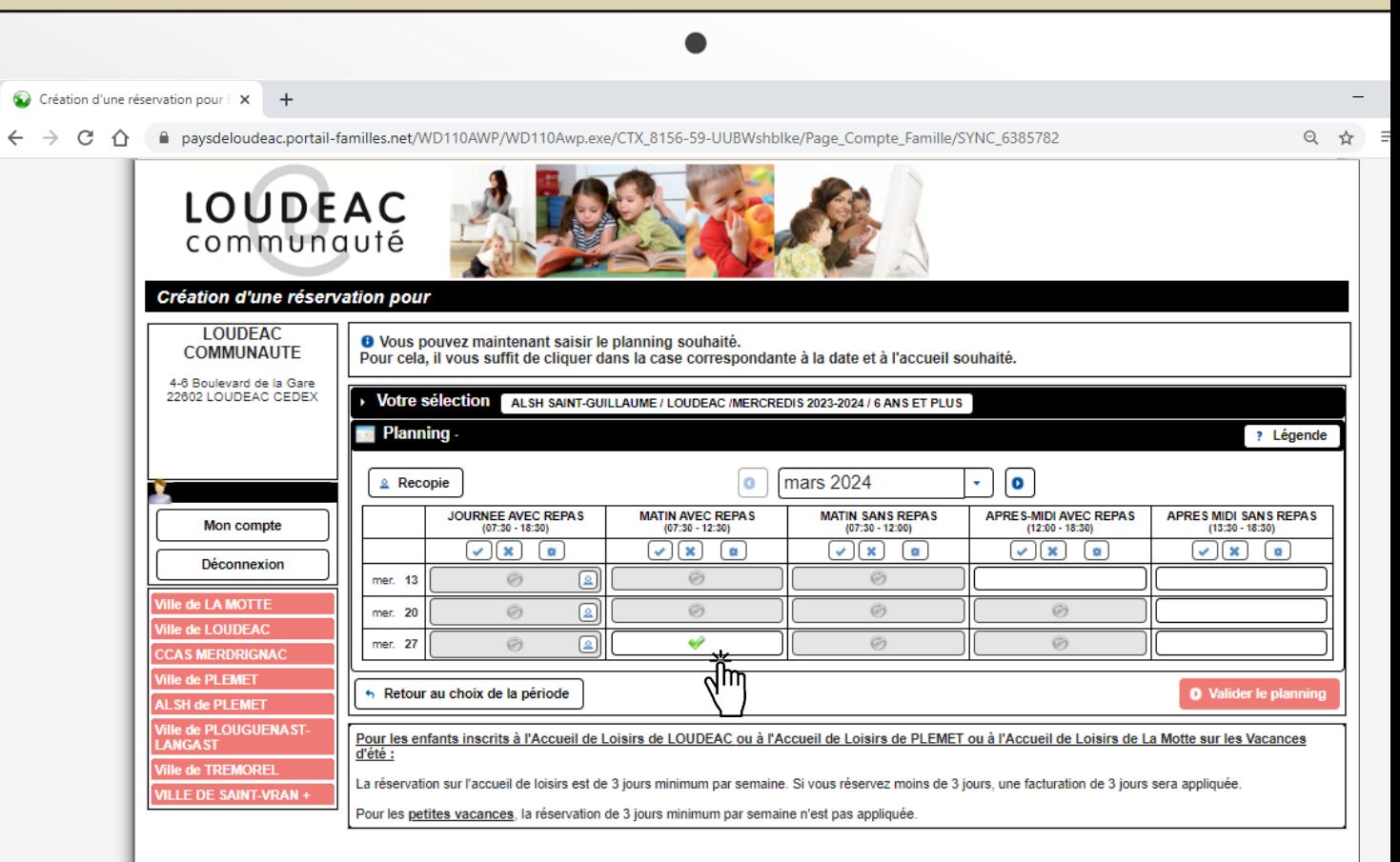

#### ALSH petites vacances :

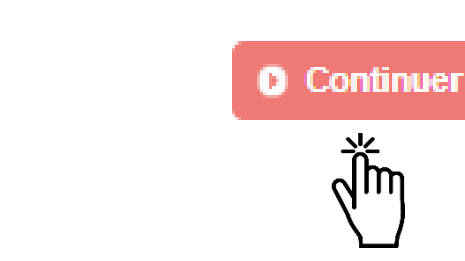

Réservation à effectuer avant le **jeudi** de la semaine précédant la date souhaitée.

Exemple : pour le vendredi 8 mars 2024, je dois réserver avant le jeudi 29 février.

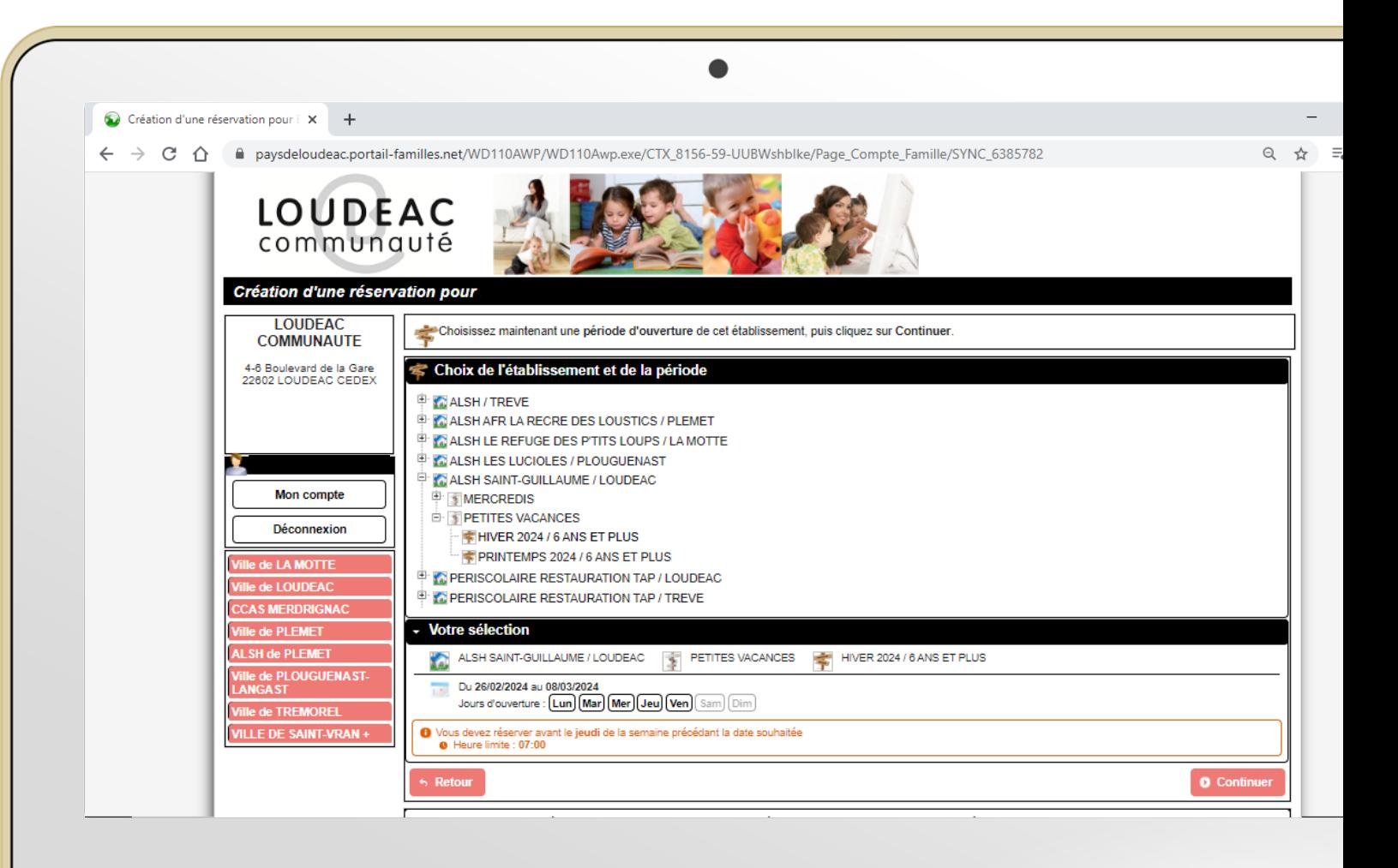

#### ALSH petites vacances :

Cliquer sur les jours à réserver. Obligatoire journée avec repas.

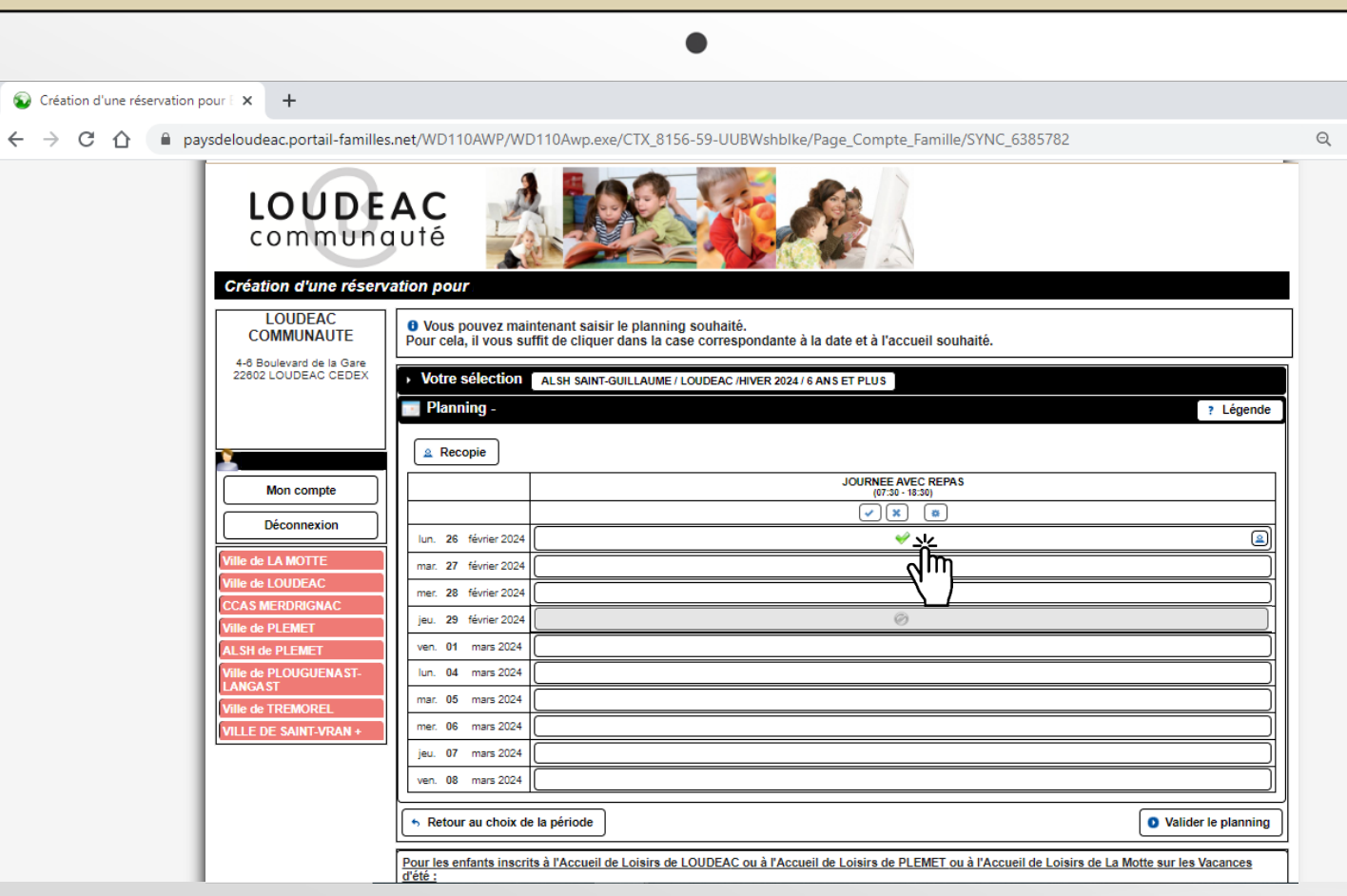

#### ALSH petites vacances :

#### Légende

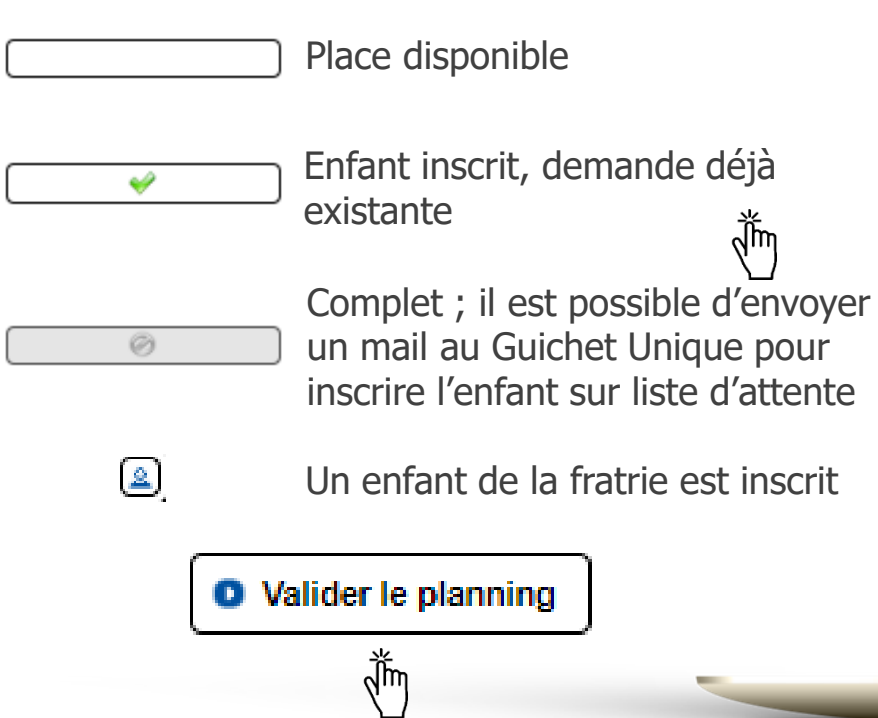

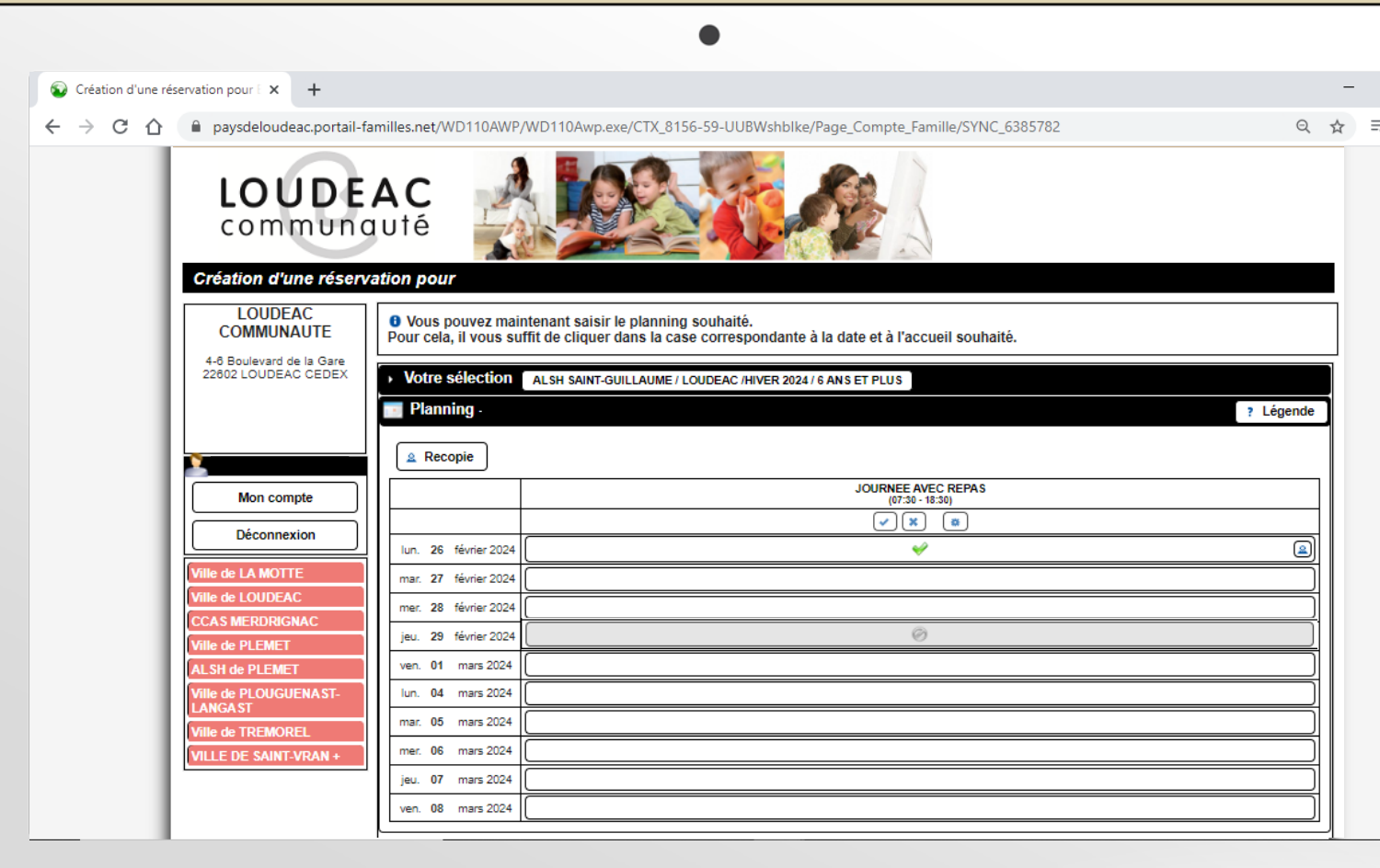

#### Restauration :

Réservation possible sur toute l'année scolaire.

**O** Continuer

Réservation à effectuer avant le **jeudi** de la semaine précédant la date souhaitée.

Exemple : pour le jeudi 22 mars 2024, je dois réserver avant le jeudi 14 mars.

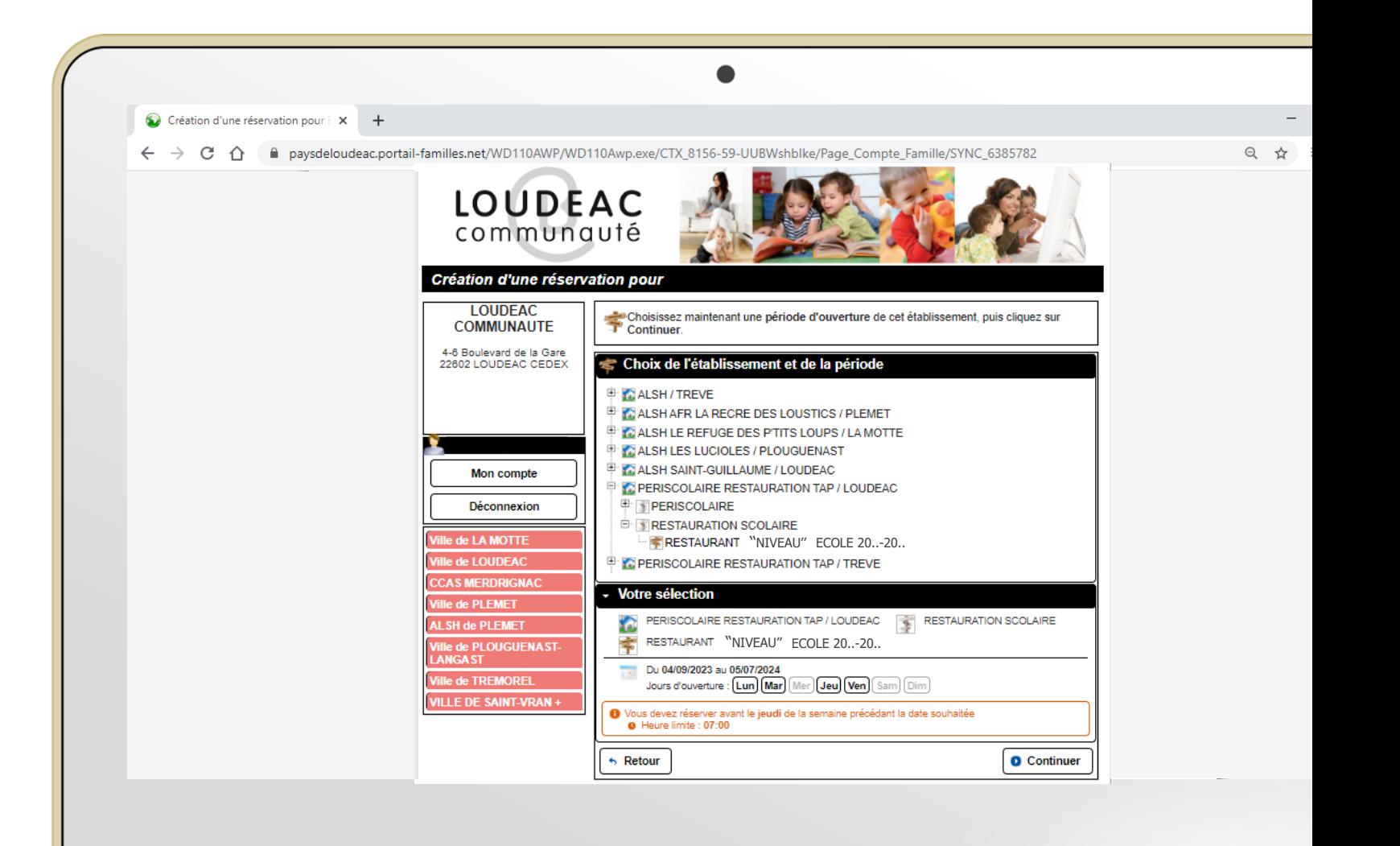

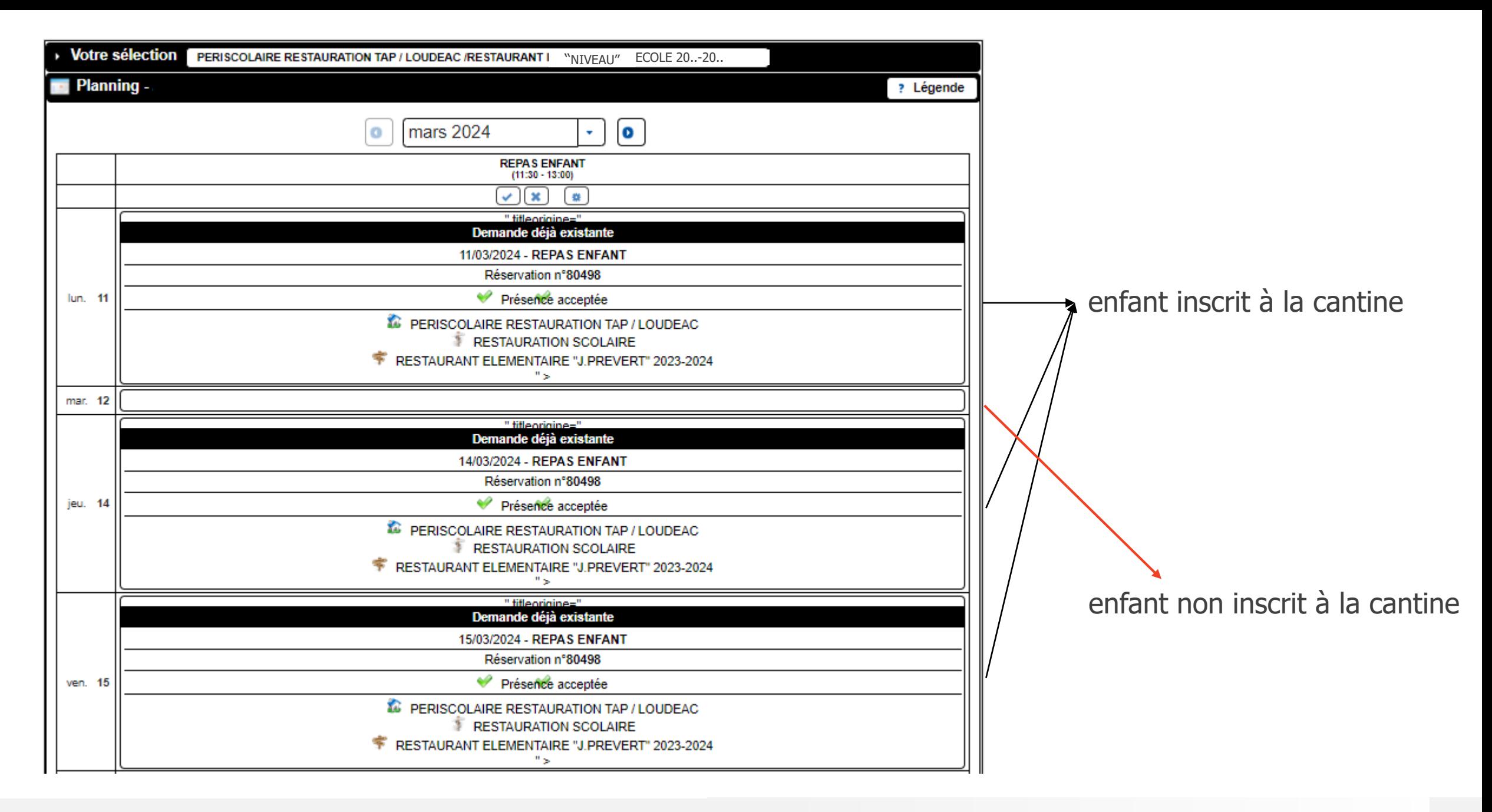

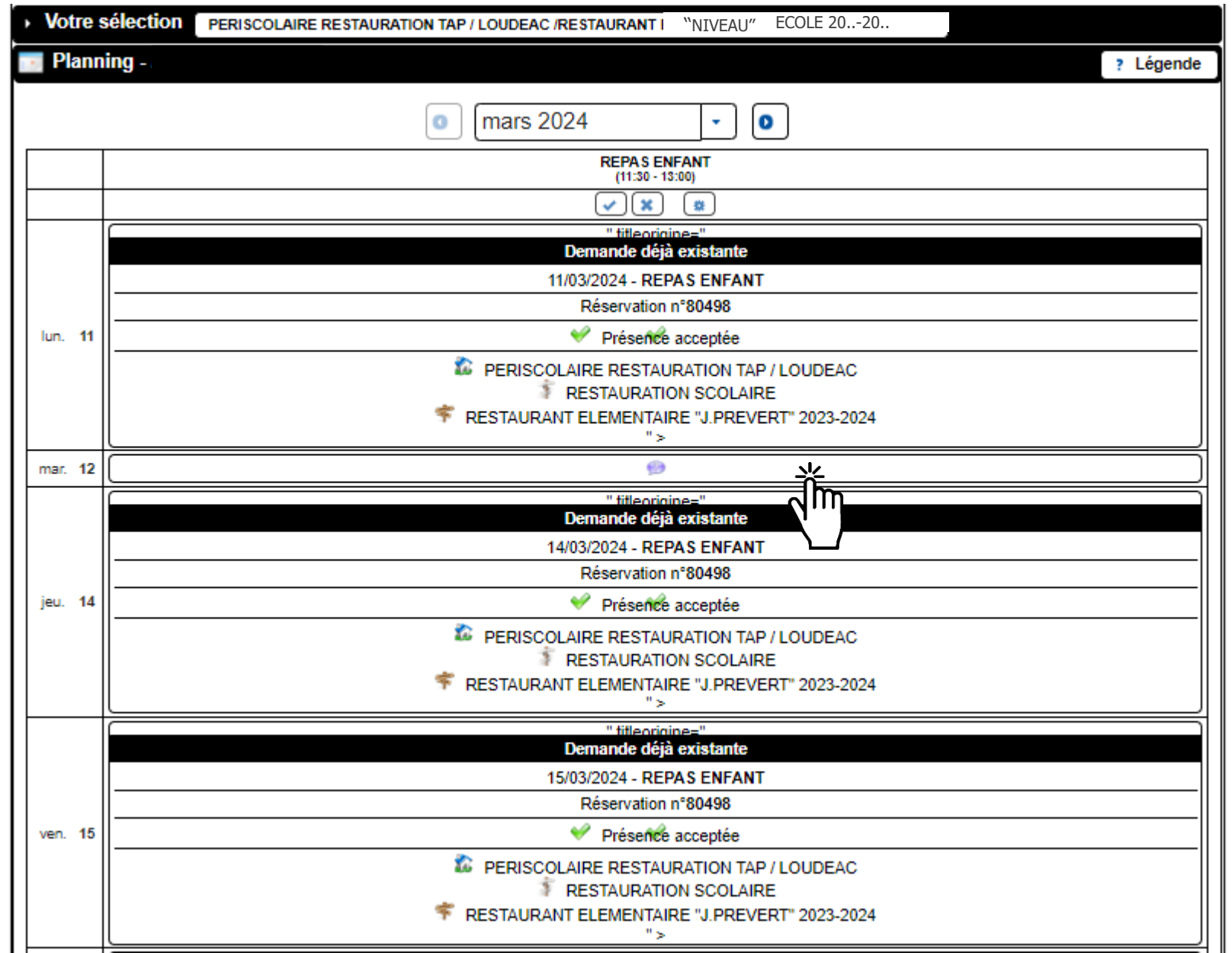

 $q_{\mu\nu}$ Cliquer sur les jours à réserver.

兯

Cet icône apparaît.

O Valider le planning  $\frac{1}{\sqrt[4]{m}}$ 

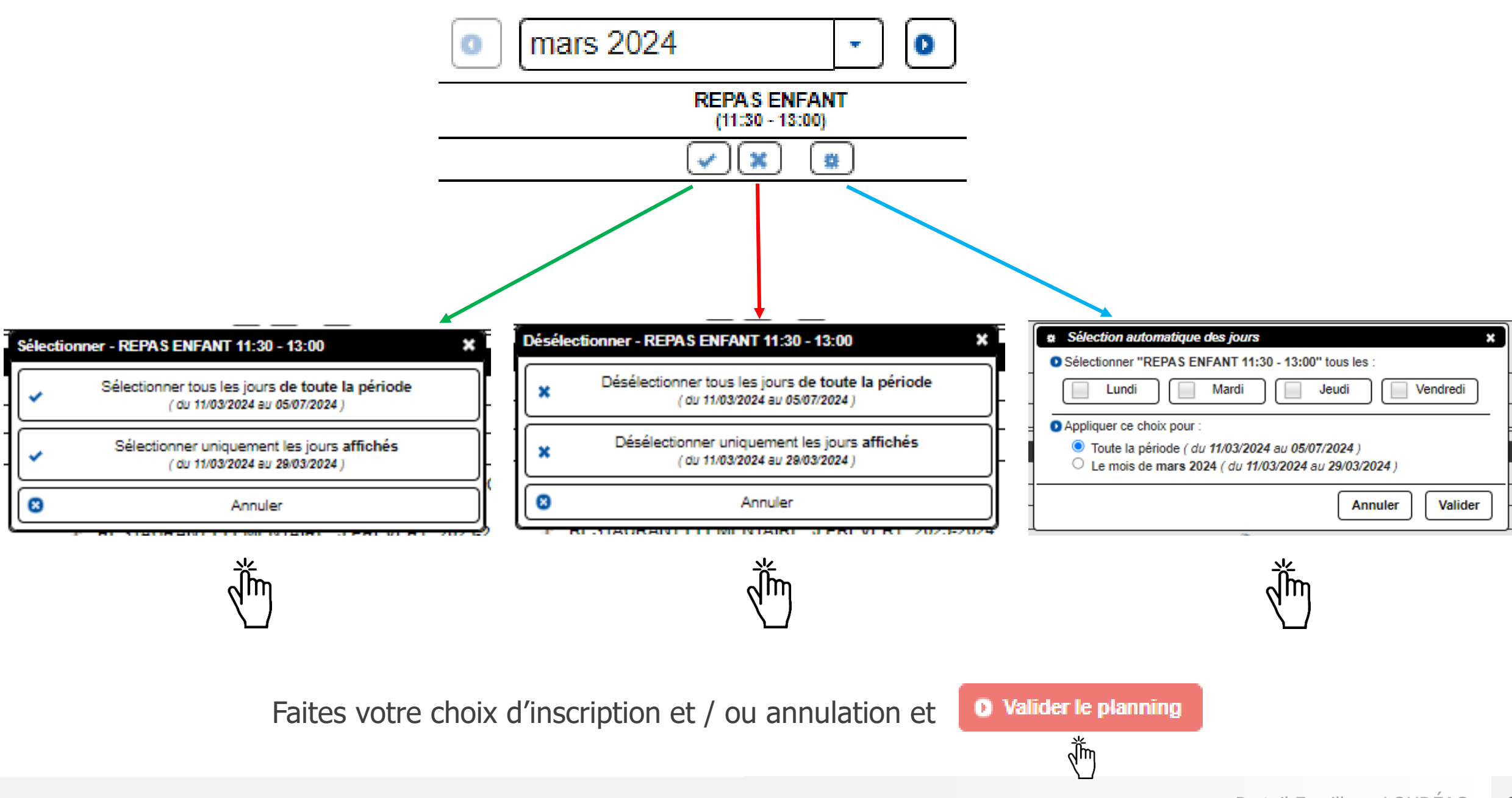

#### ALSH Mercredi :

Dans le tableau des réservations, cliquer sur la loupe, qui correspond à la période, l'inscription que vous souhaitez modifier ou annuler.

Mon compte famille

 $\times$  +

paysdeloudeac.portail-familles.net/WD110AWP/WD110Awp.exe/CONNECT/PORTAIL FAMILLES? WWREFERER =https%3A//paysdeloudeac.portail-familles.net/

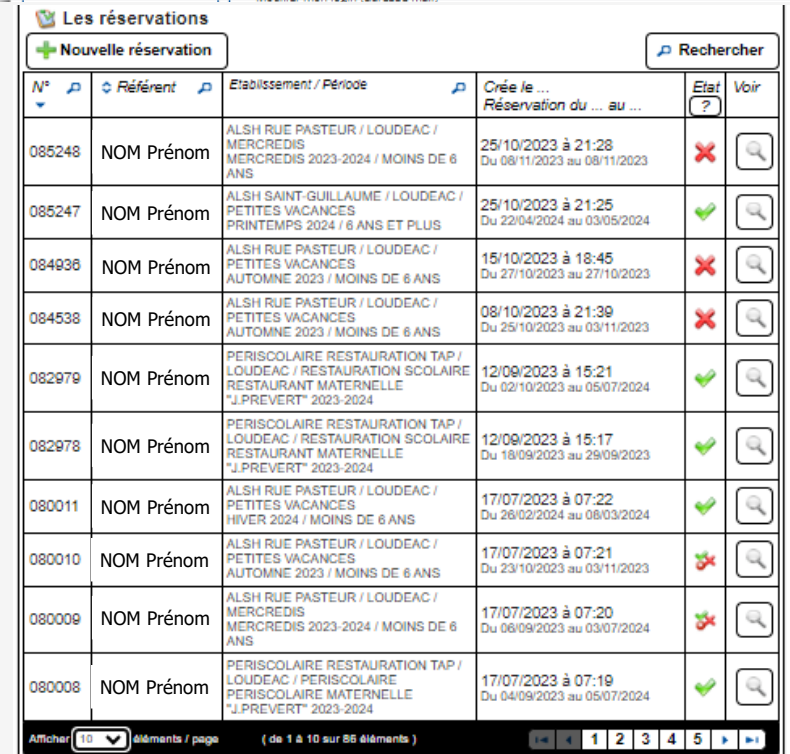

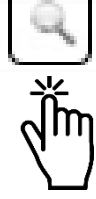

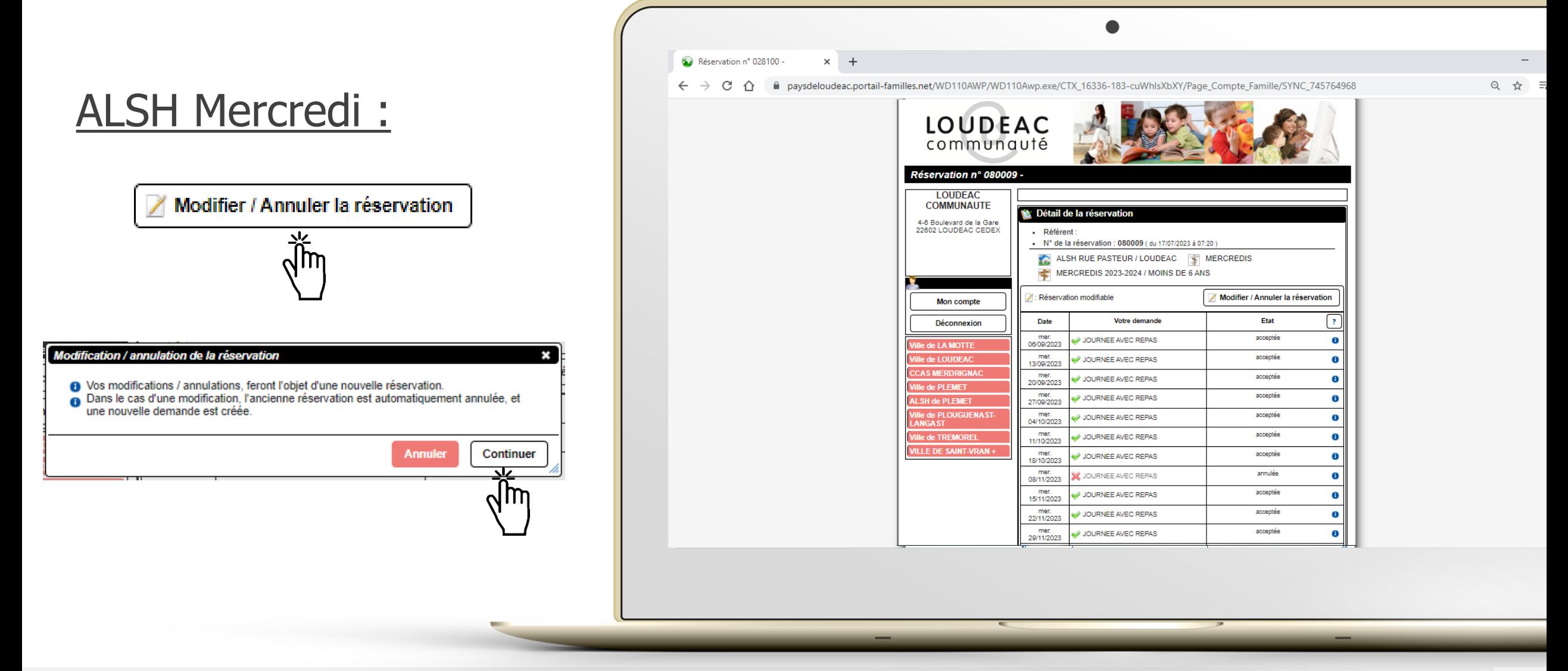

#### ALSH Mercredi :

#### Légende

Place disponible

Enfant inscrit, demande déjà existante

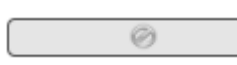

v

Complet ; il est possible d'envoyer un mail au Guichet Unique pour inscrire l'enfant sur liste d'attente

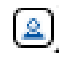

Un enfant de la fratrie est inscrit

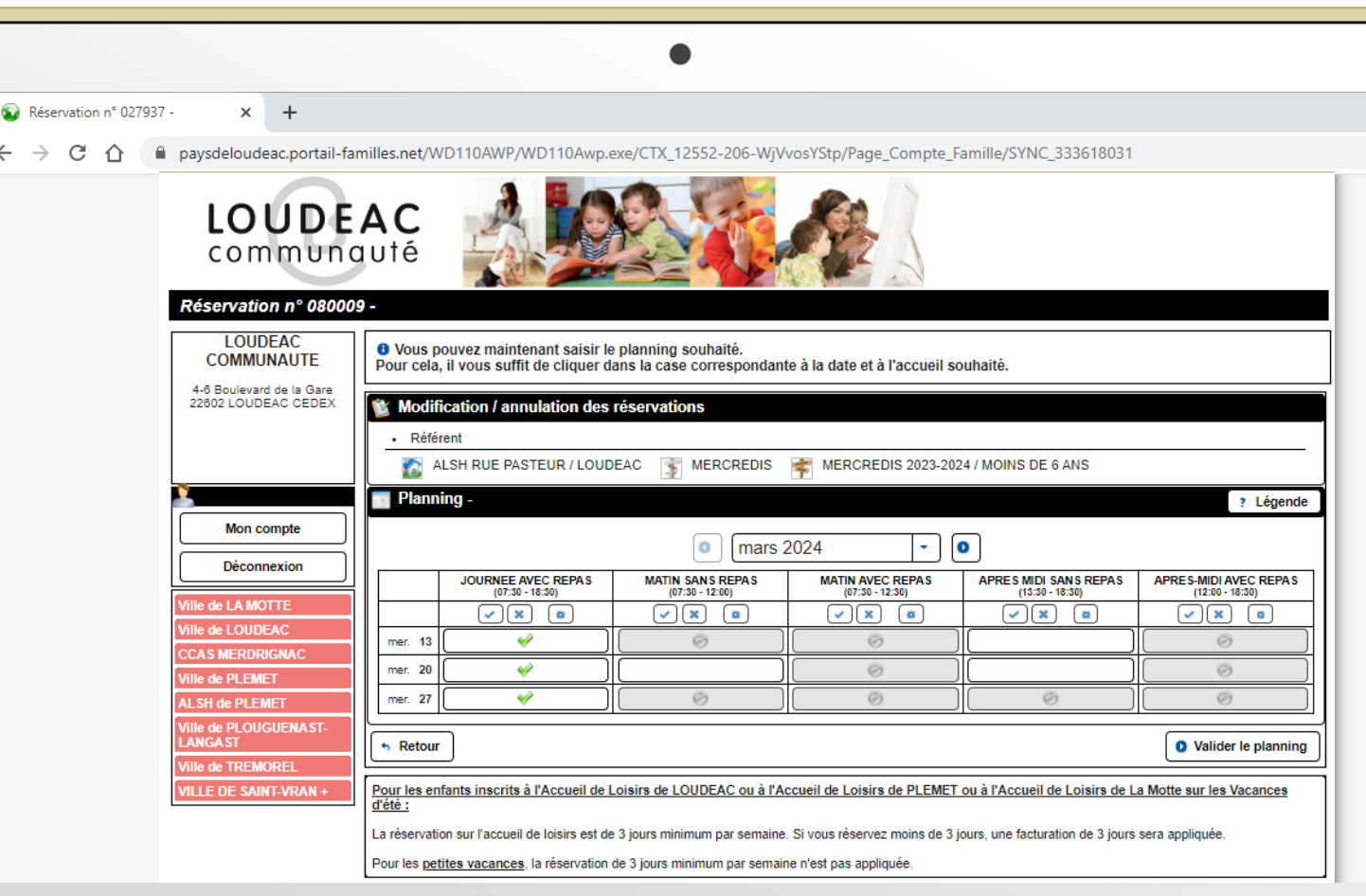

#### ALSH Mercredi :

O Vous pouvez maintenant saisir le planning souhaité.<br>Pour cela, il vous suffit de cliquer dans la case correspondante à la date et à l'accueil souhaité.

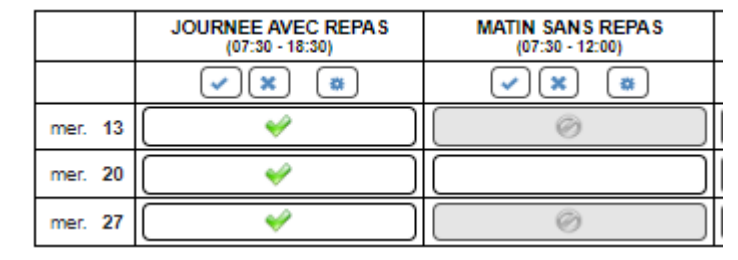

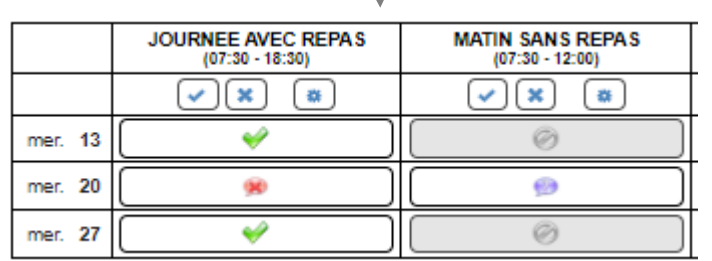

Exemple : annulation de la journée avec repas du mercredi 20 mars pour l'inscrire matin avec repas le mercredi 20 mars

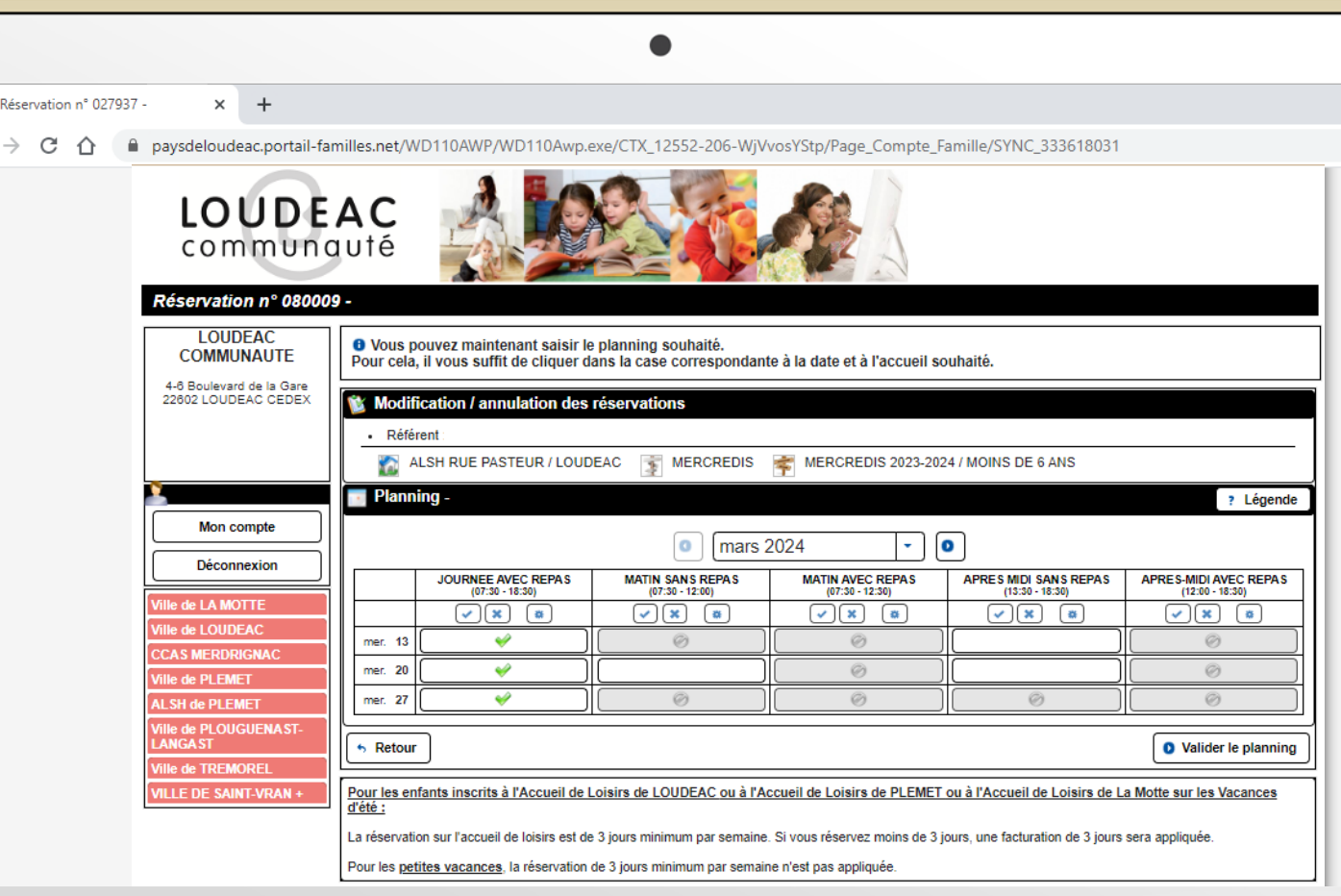

#### ALSH Mercredi :

O Vous pouvez maintenant saisir le planning souhaité.<br>Pour cela, il vous suffit de cliquer dans la case correspondante à la date et à l'accueil souhaité.

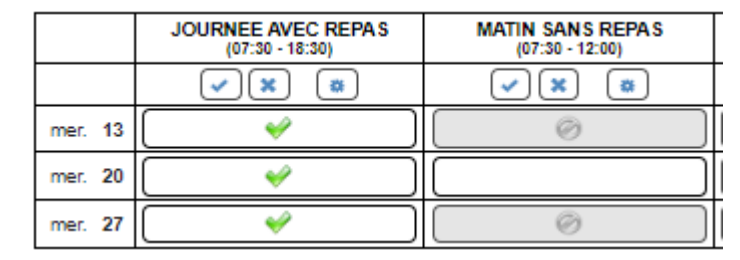

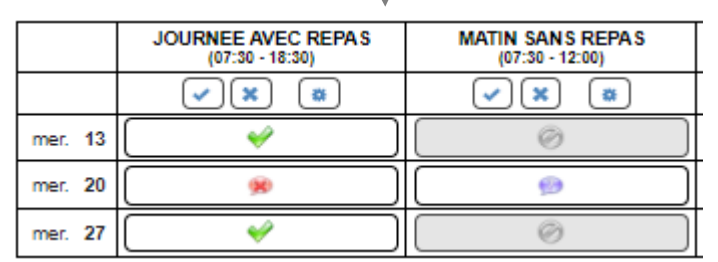

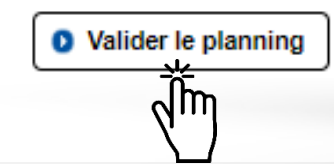

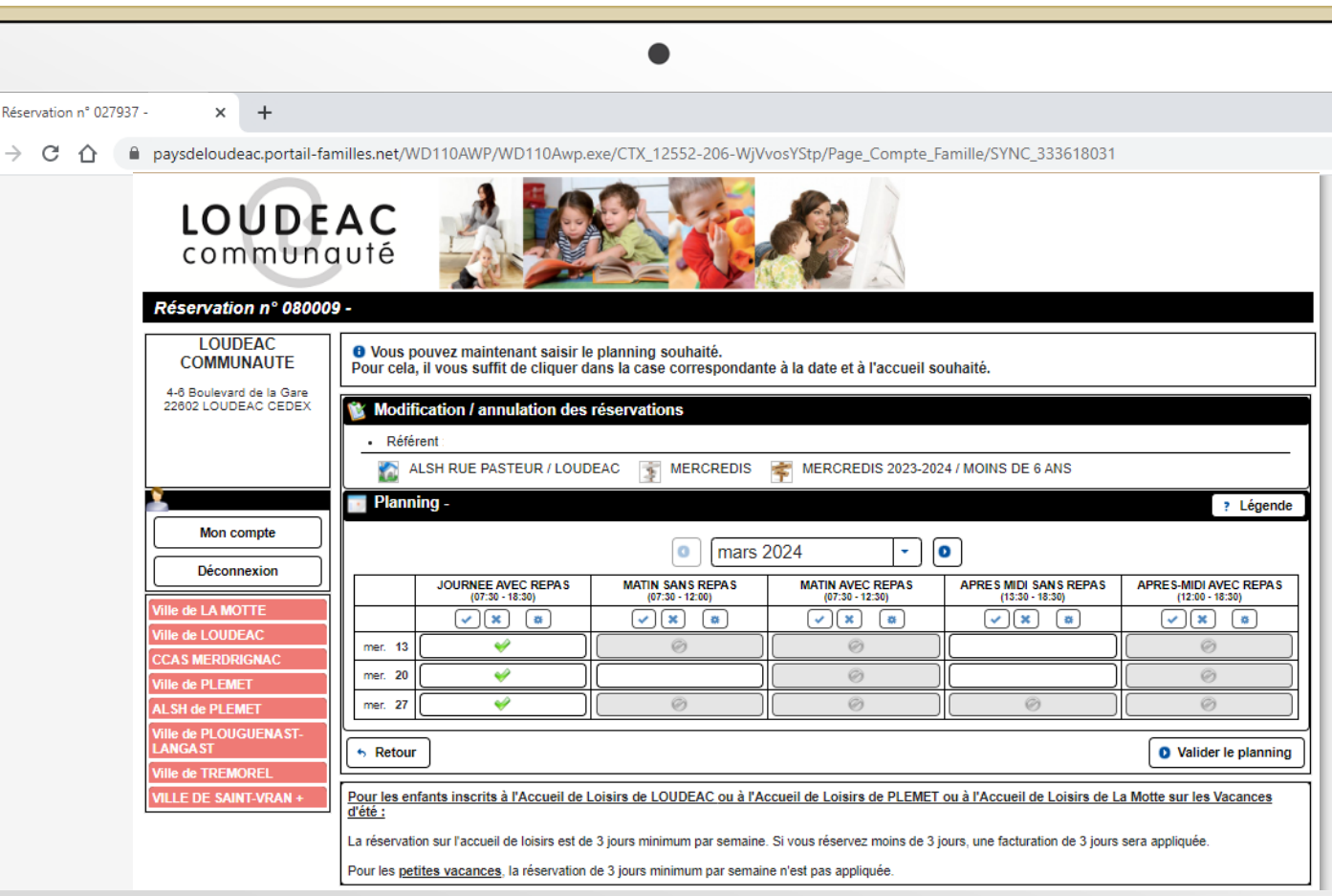

#### ALSH petites vacances :

Dans le tableau des réservations, cliquer sur la loupe, qui correspond à la période, l'inscription que vous souhaitez modifier ou annuler.

Mon compte famille

 $\times$  +

paysdeloudeac.portail-familles.net/WD110AWP/WD110Awp.exe/CONNECT/PORTAIL FAMILLES? WWREFERER =https%3A//paysdeloudeac.portail-familles.net/

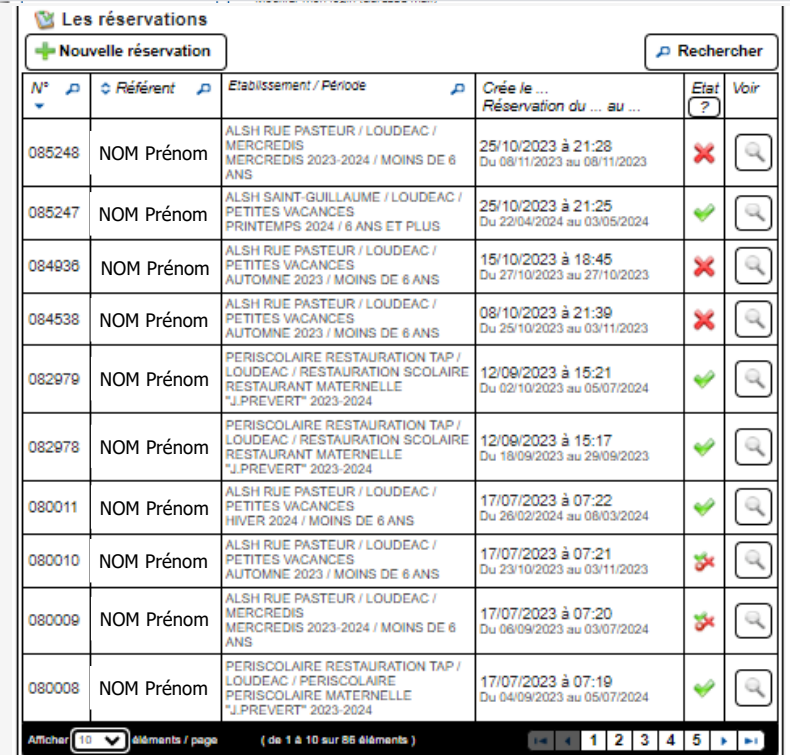

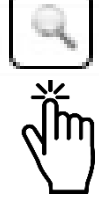

#### ALSH petites vacances :

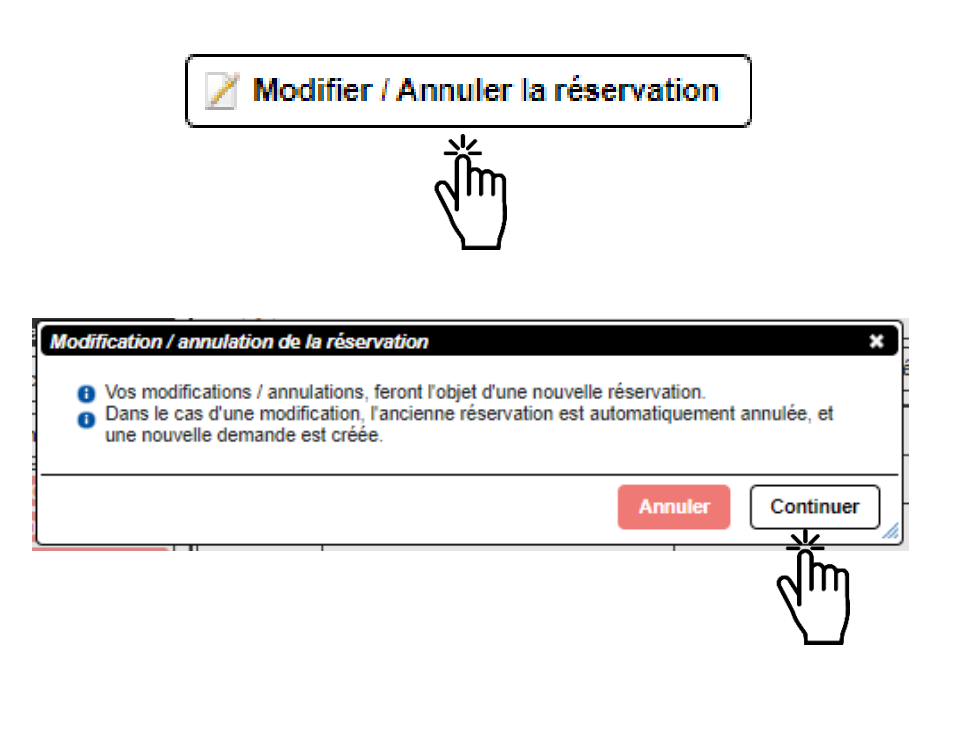

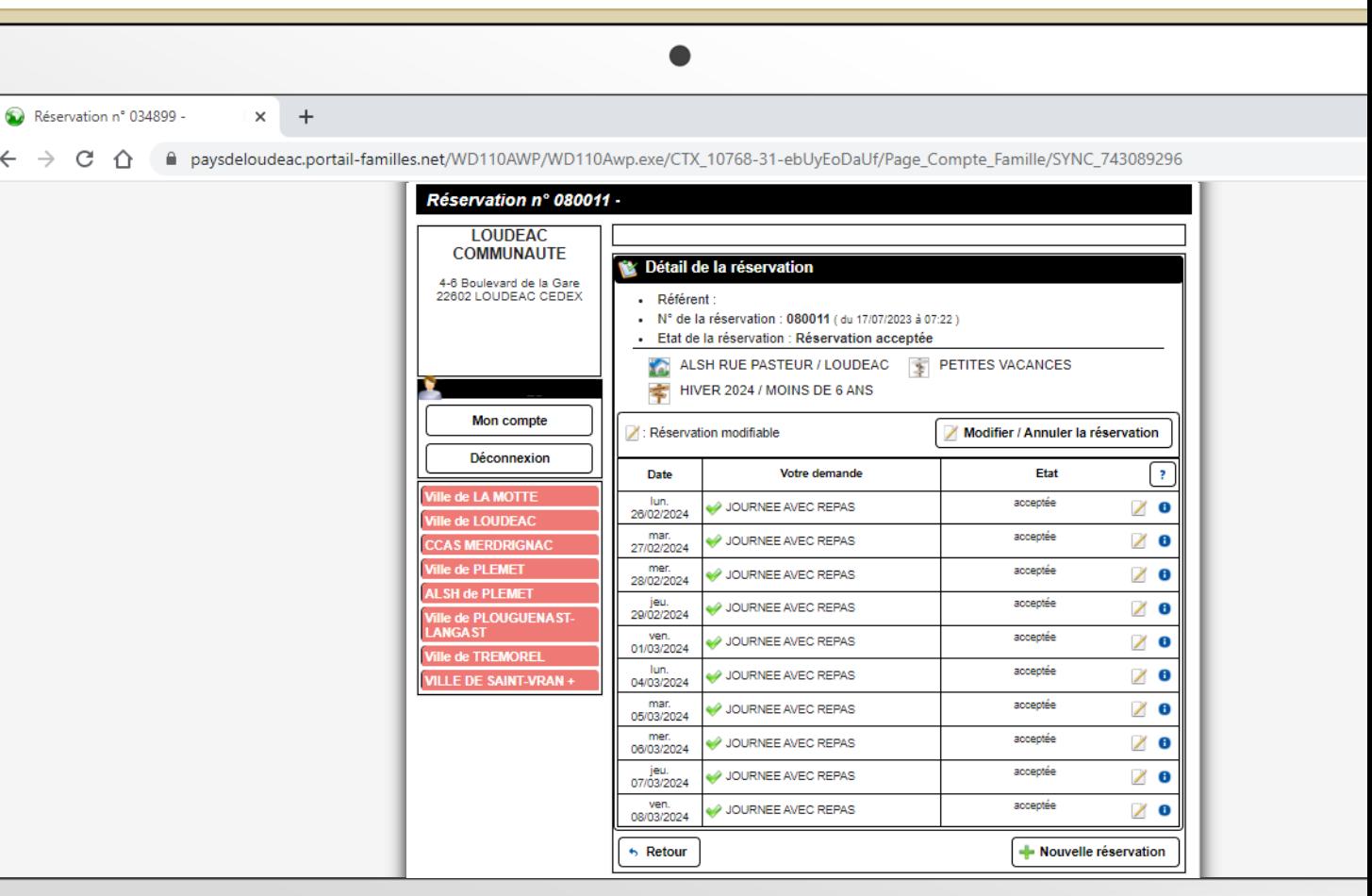

**O** Rése  $\leftarrow$   $\rightarrow$ 

#### ALSH petites vacances :

#### Légende

Place disponible

- ✅
- Enfant inscrit, demande déjà existante

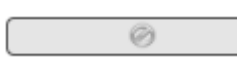

Complet ; il est possible d'envoyer un mail au Guichet Unique pour inscrire l'enfant sur liste d'attente

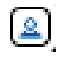

Un enfant de la fratrie est inscrit

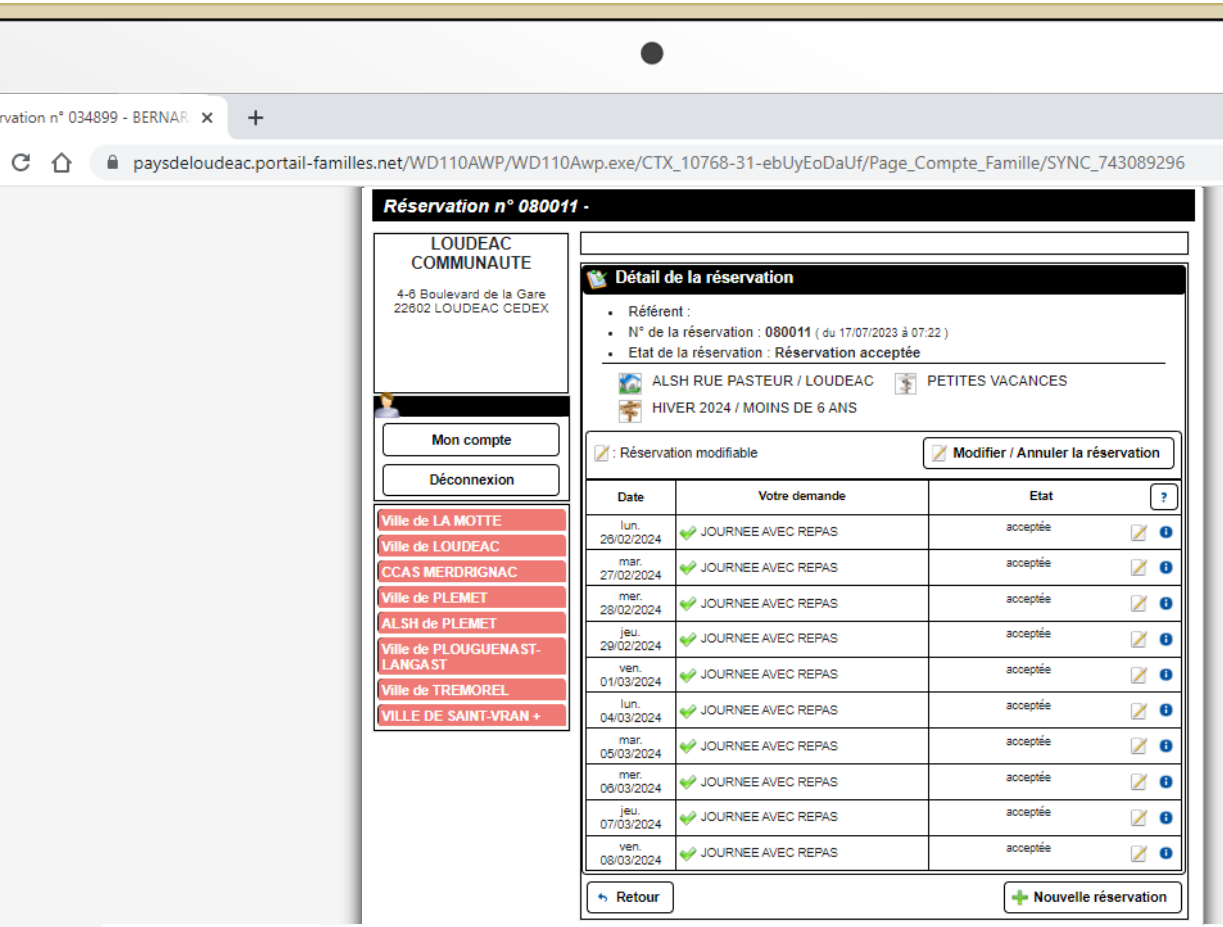

#### ALSH petites vacances :

O Vous pouvez maintenant saisir le planning souhaité.<br>Pour cela, il vous suffit de cliquer dans la case correspondante à la date et à l'accueil souhaité.

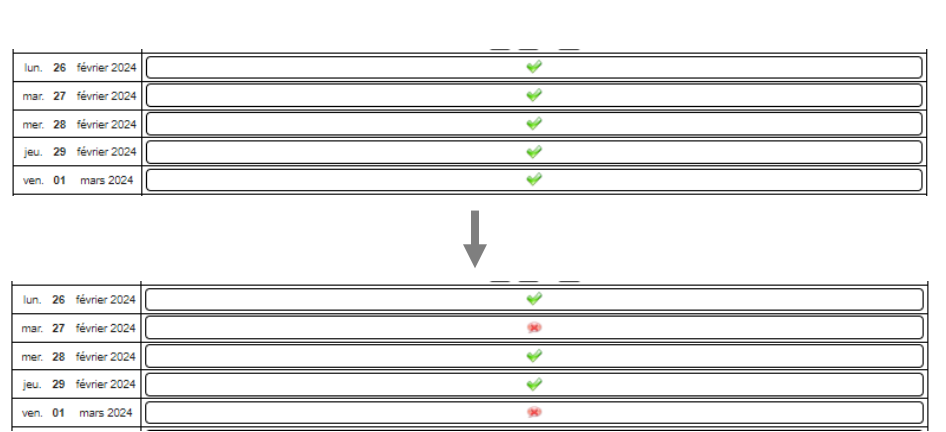

Exemple : annulation de la journée avec repas du mardi 27 février et vendredi 1 mars

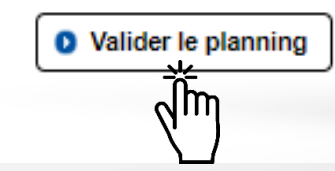

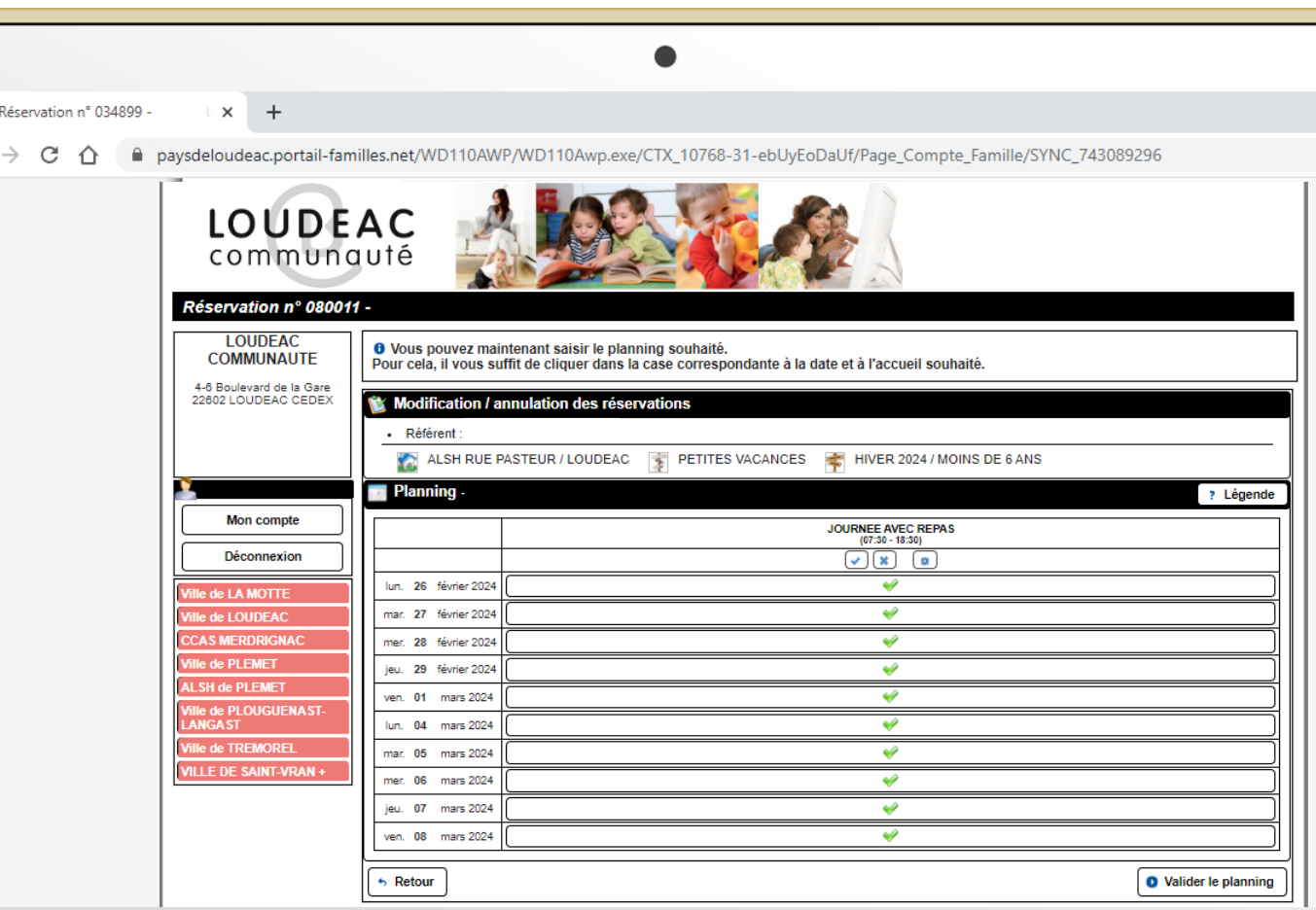

#### Restauration :

Dans le tableau des réservations, cliquer sur la loupe, qui correspond à la période, l'inscription que vous souhaitez modifier ou annuler.

 $\times$  + Mon compte famille

paysdeloudeac.portail-familles.net/WD110AWP/WD110Awp.exe/CONNECT/PORTAIL FAMILLES? WWREFERER =https%3A//paysdeloudeac.portail-familles.net/

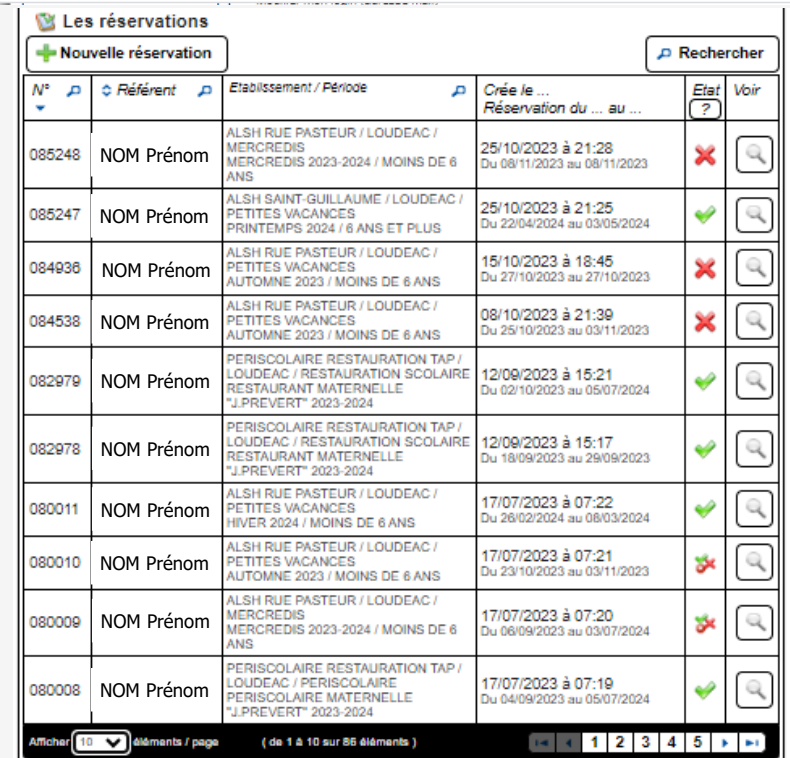

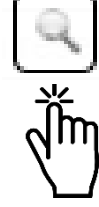

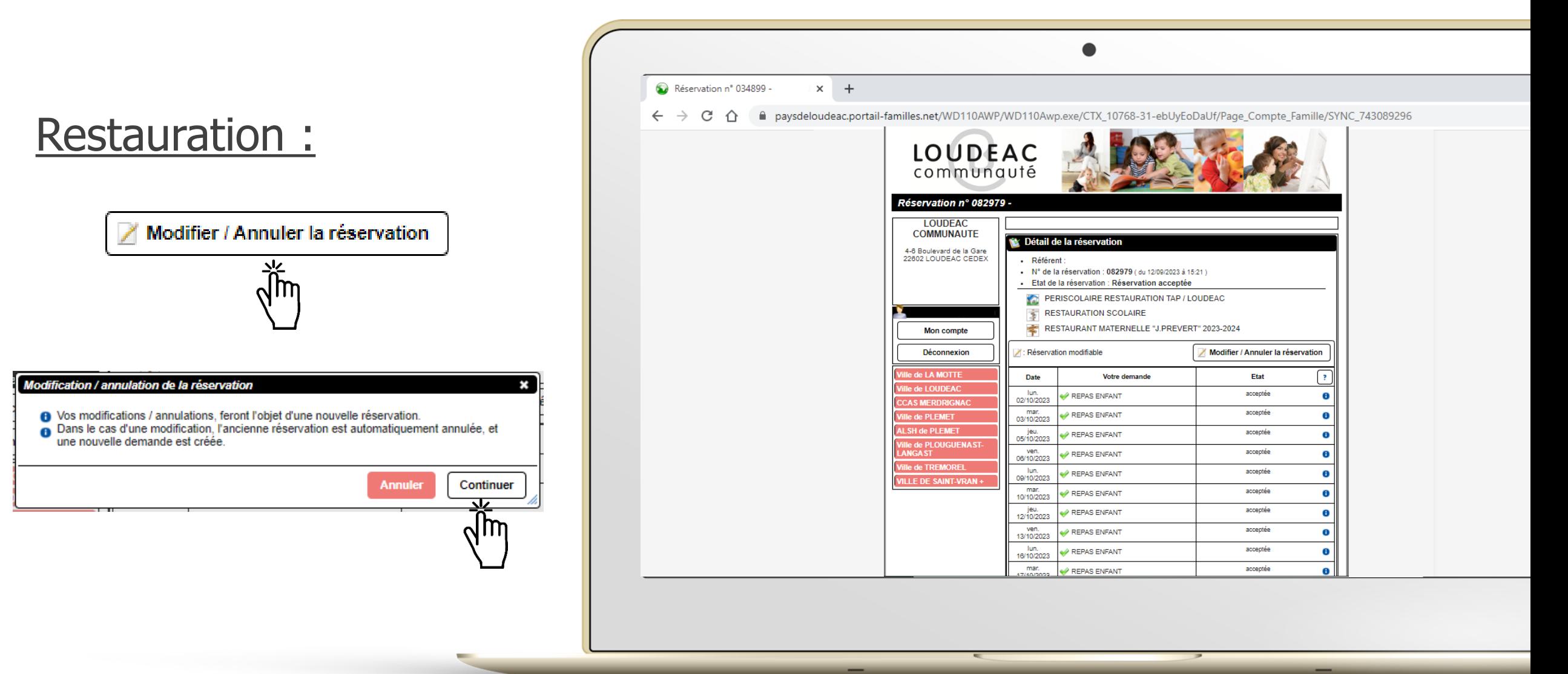

#### Restauration :

6 Vous pouvez maintenant saisir le planning souhaité.<br>Pour cela, il vous suffit de cliquer dans la case correspondante à la date et à l'accueil souhaité.

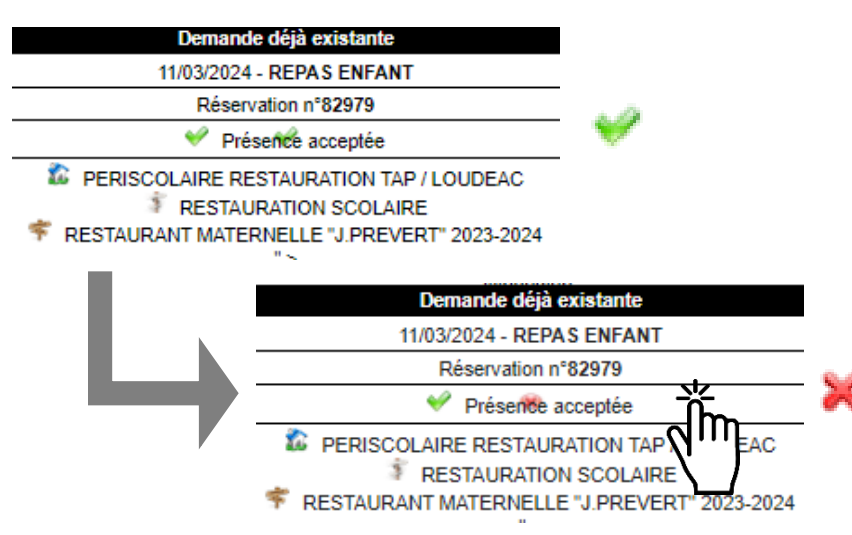

Exemple : annulation du repas du lundi 11 mars en cliquant sur la case

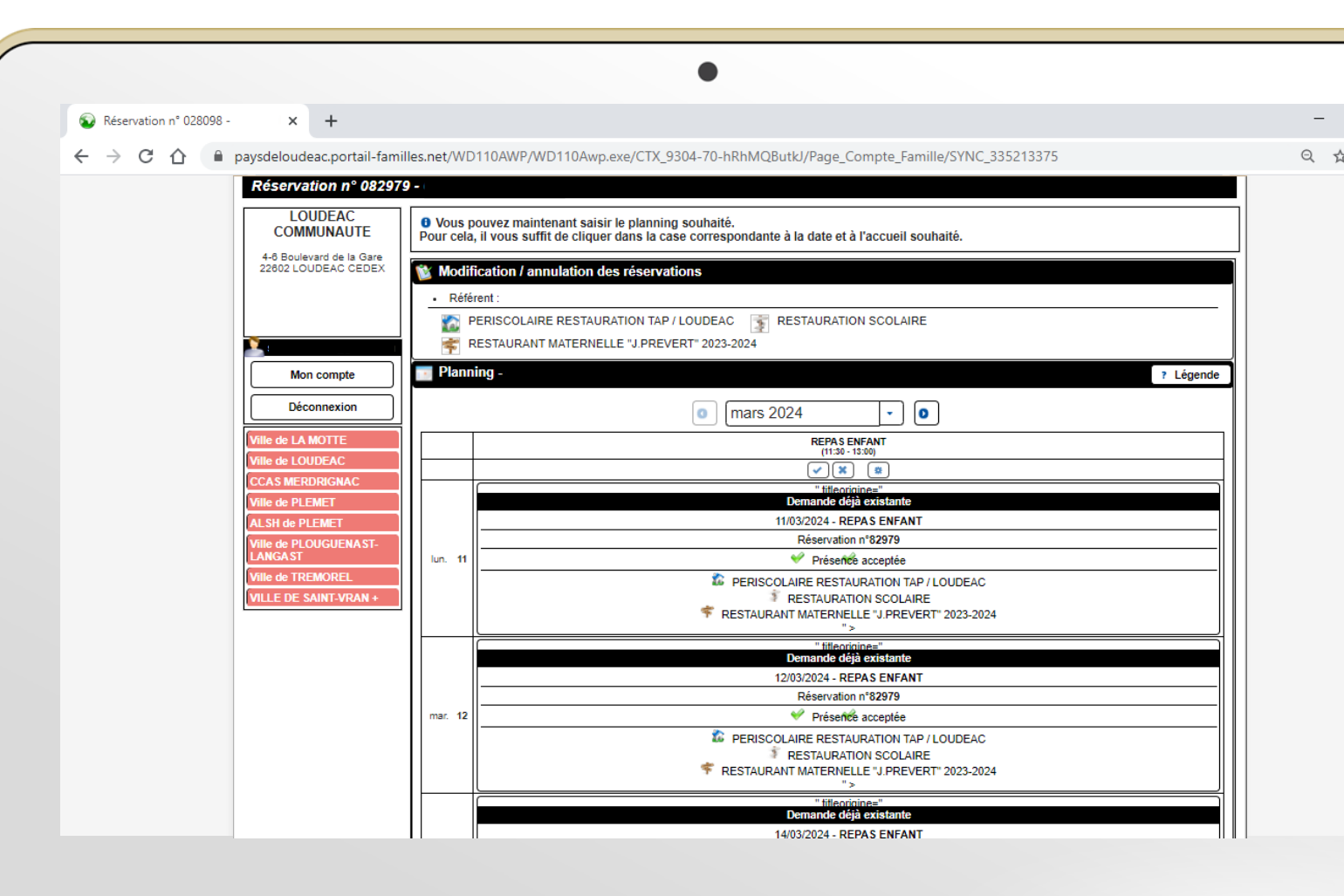

#### Restauration :

O Vous pouvez maintenant saisir le planning souhaité.<br>Pour cela, il vous suffit de cliquer dans la case correspondante à la date et à l'accueil souhaité.

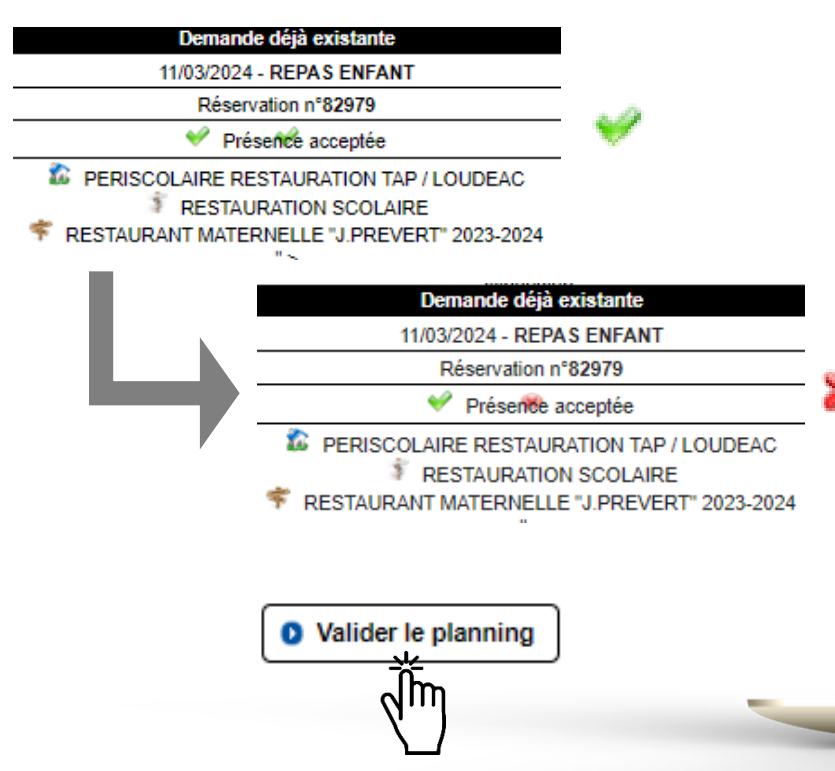

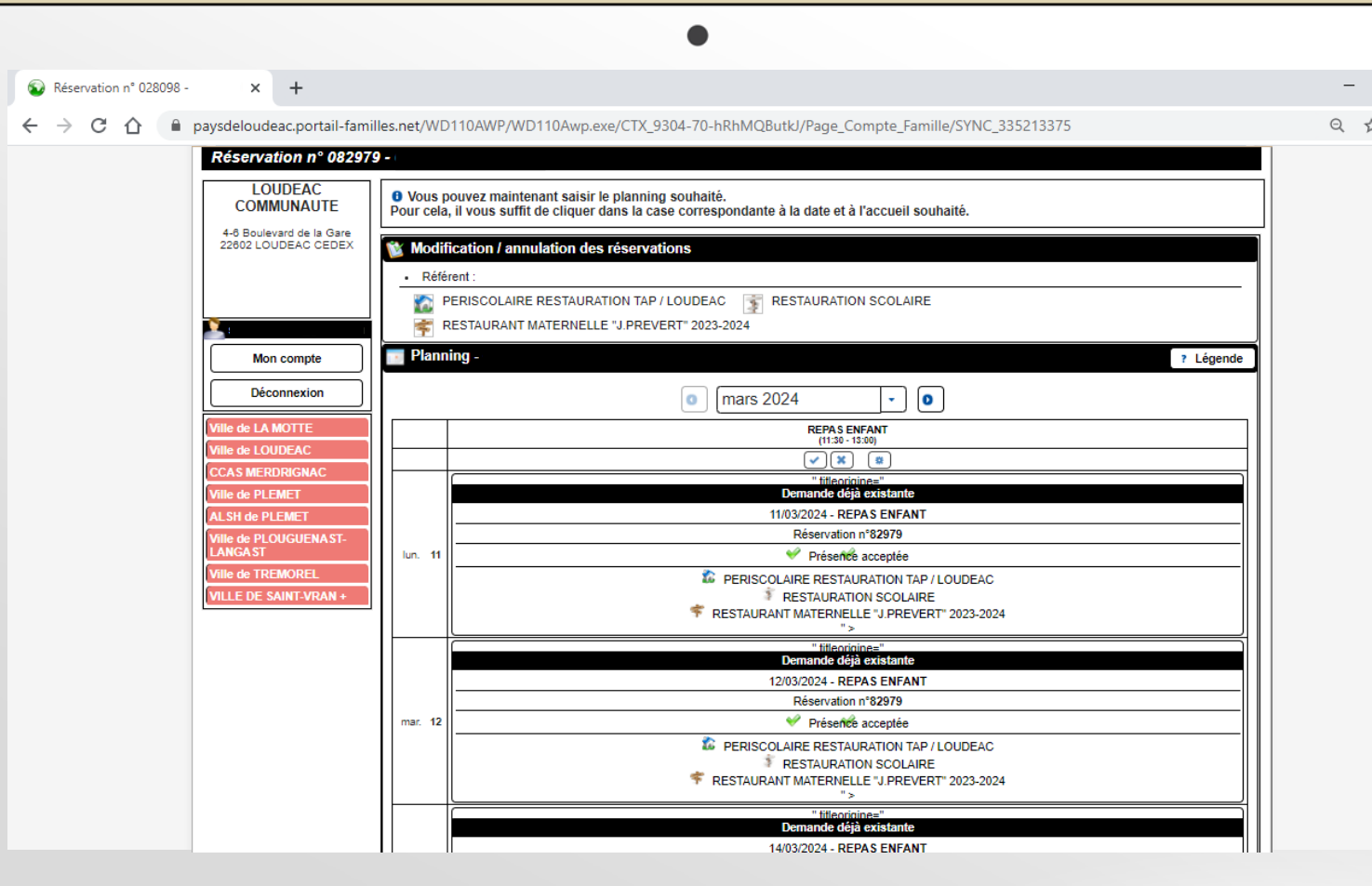

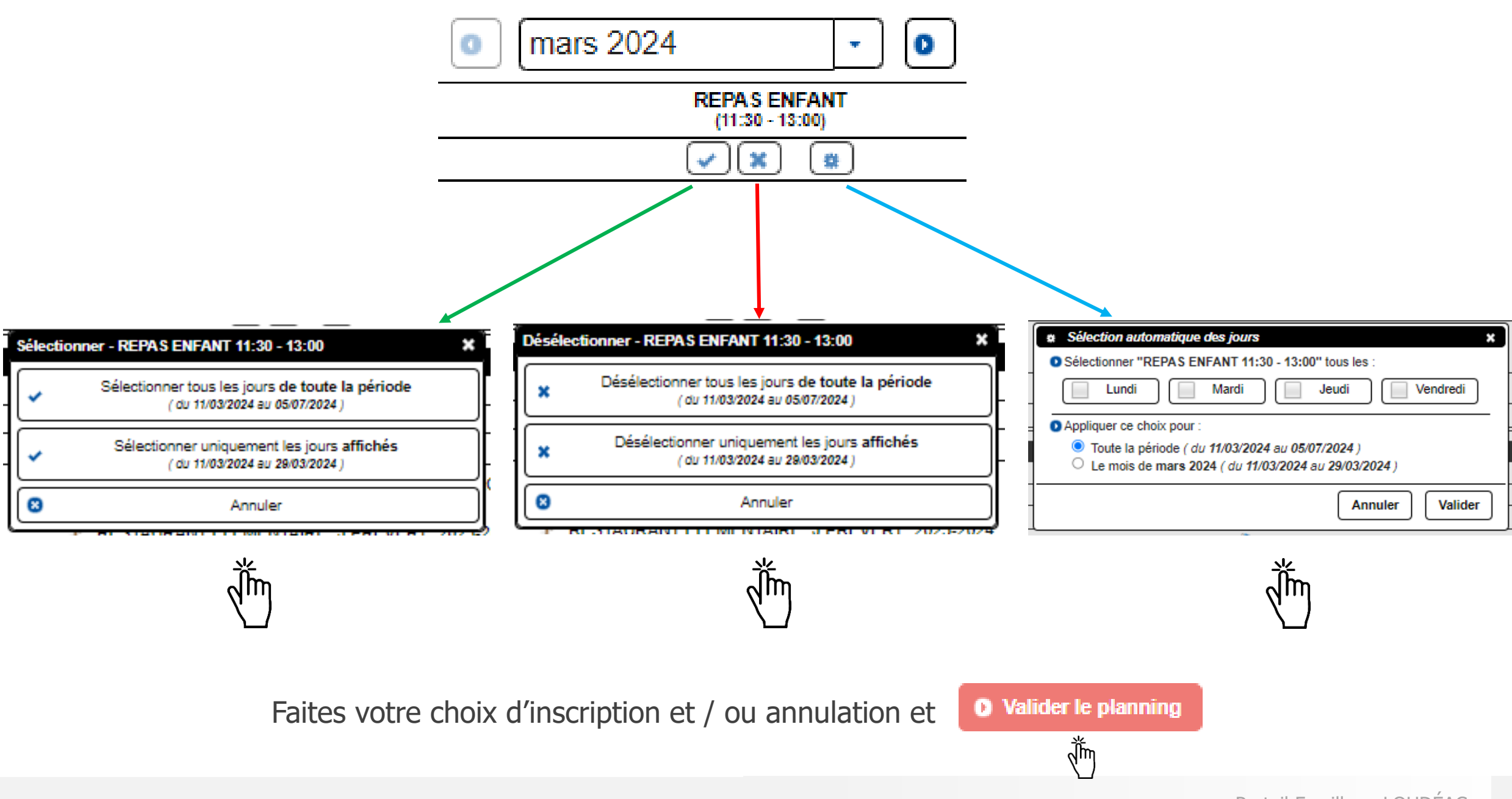

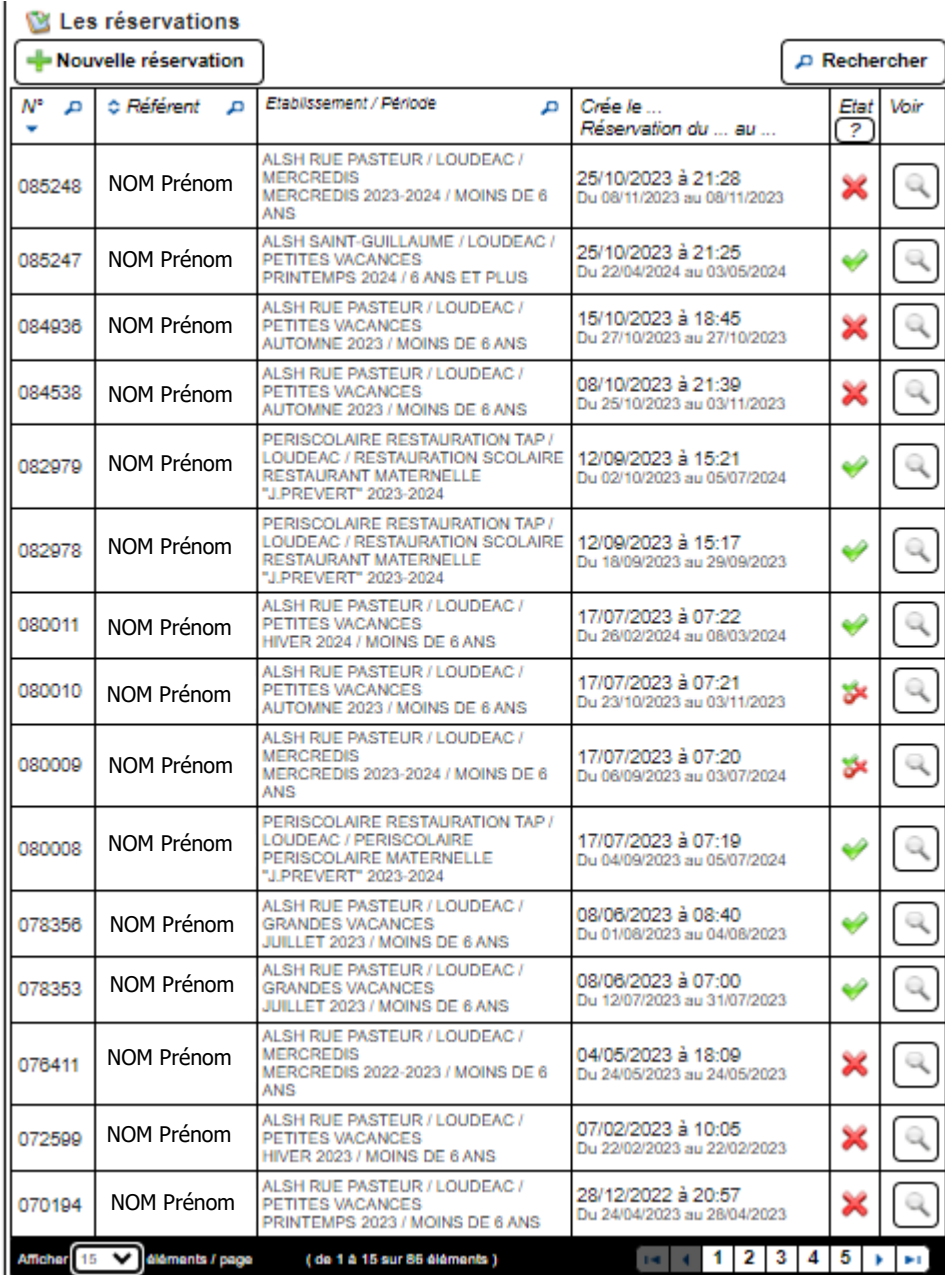

#### **Récapitulatif de toutes les réservations effectuées**.

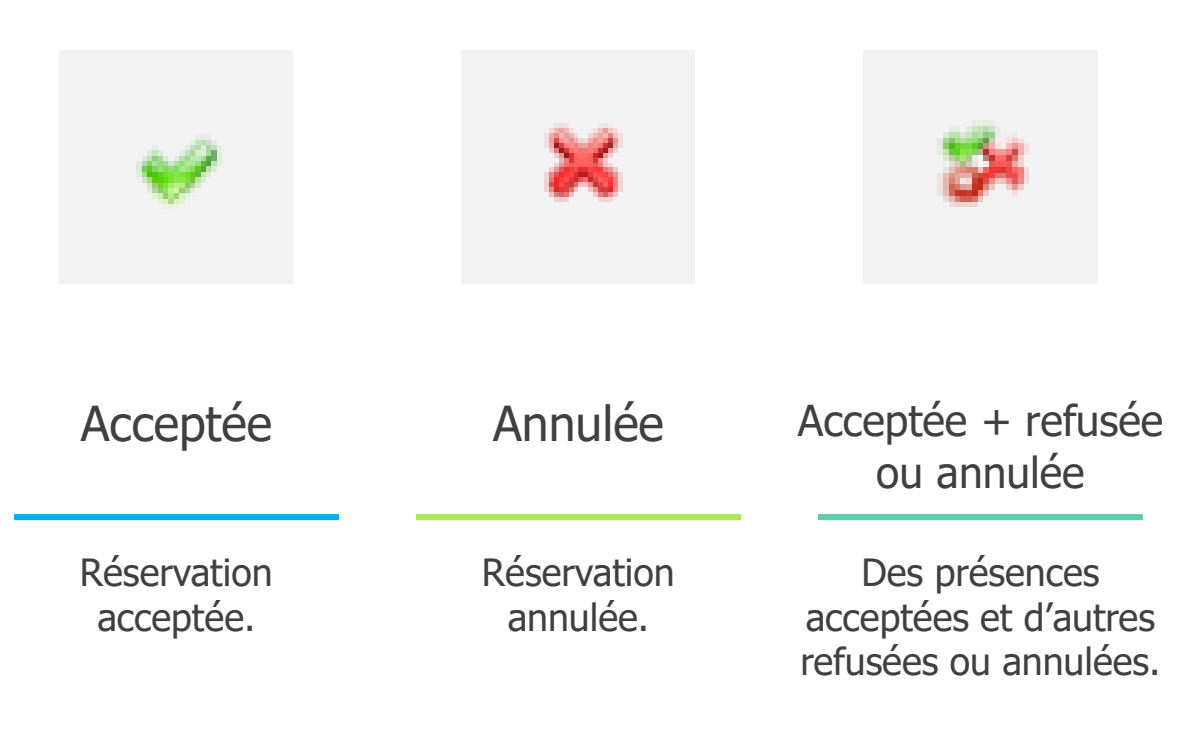

## Mes factures et paiements

Consultation de l'historique des factures, paiement sécurisé en ligne, édition des justificatifs.

#### Mes factures & Paiements

#### Cliquer sur :

Payer en ligne pour régler une facture. **Paiement sécurisé**.

> Payer en ligne  $\frac{d^2r}{d^2}$

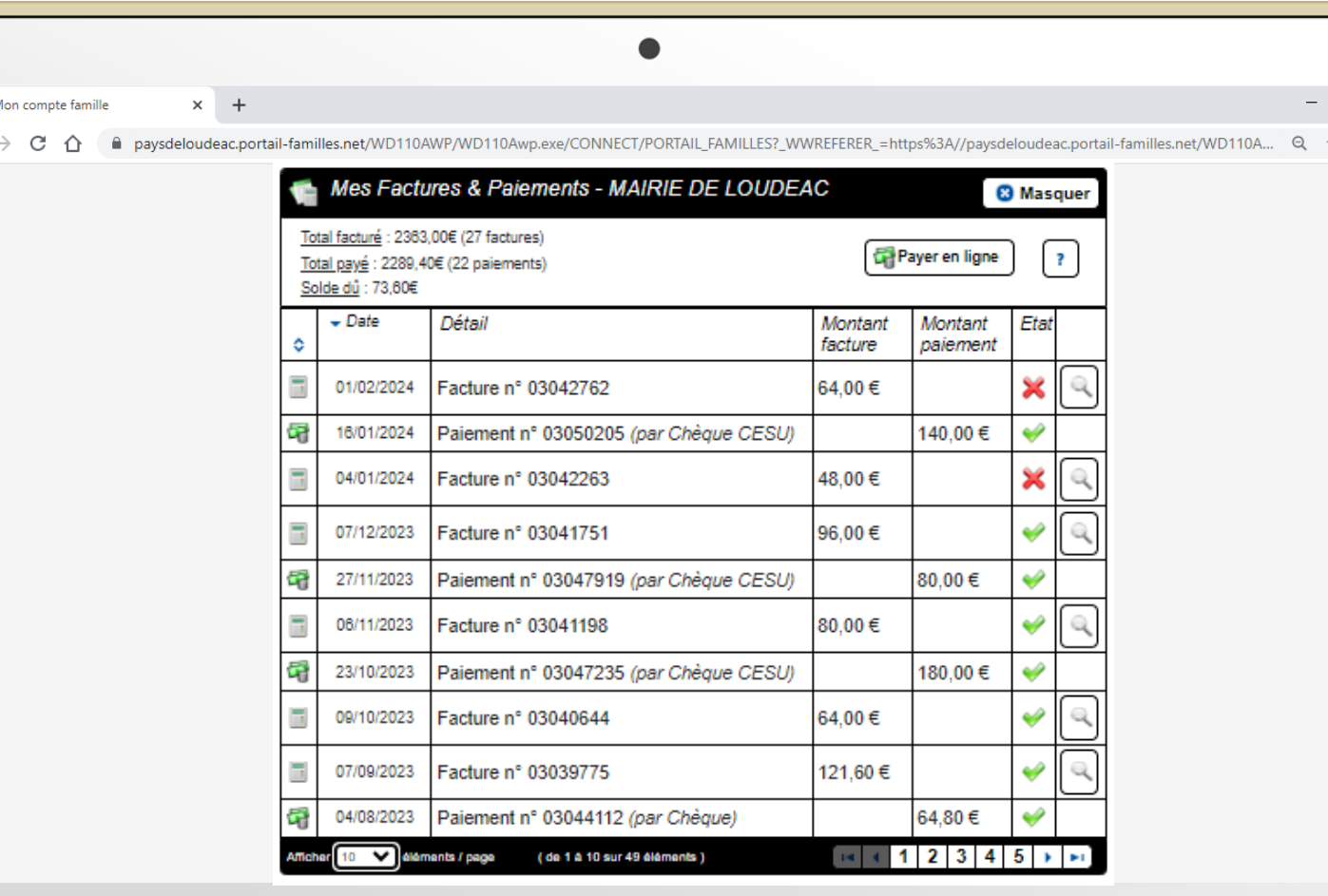

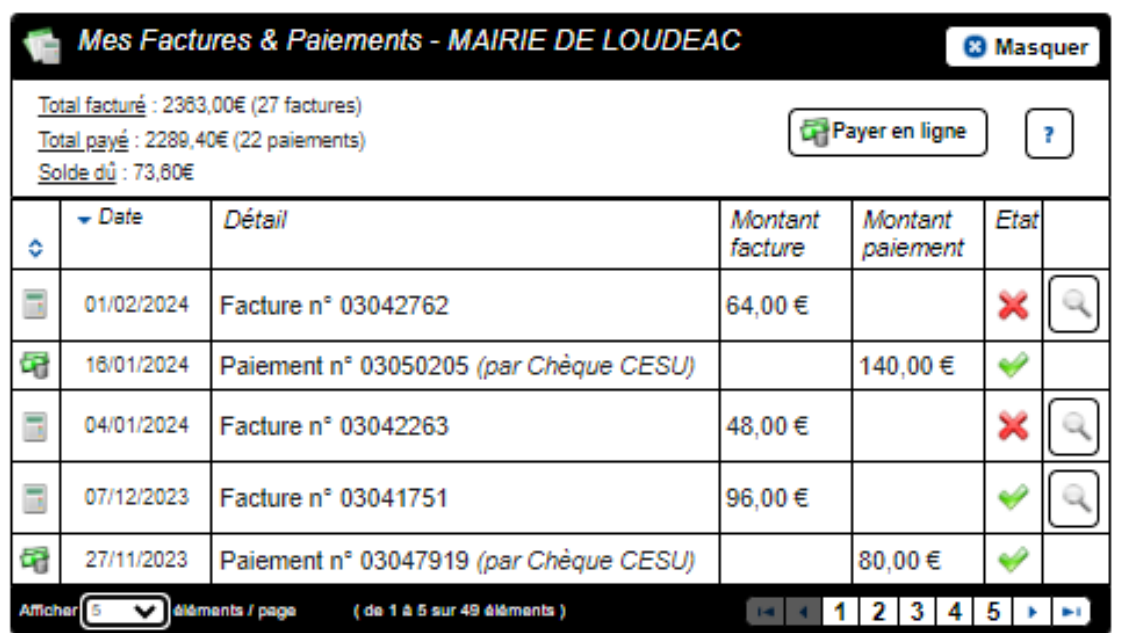

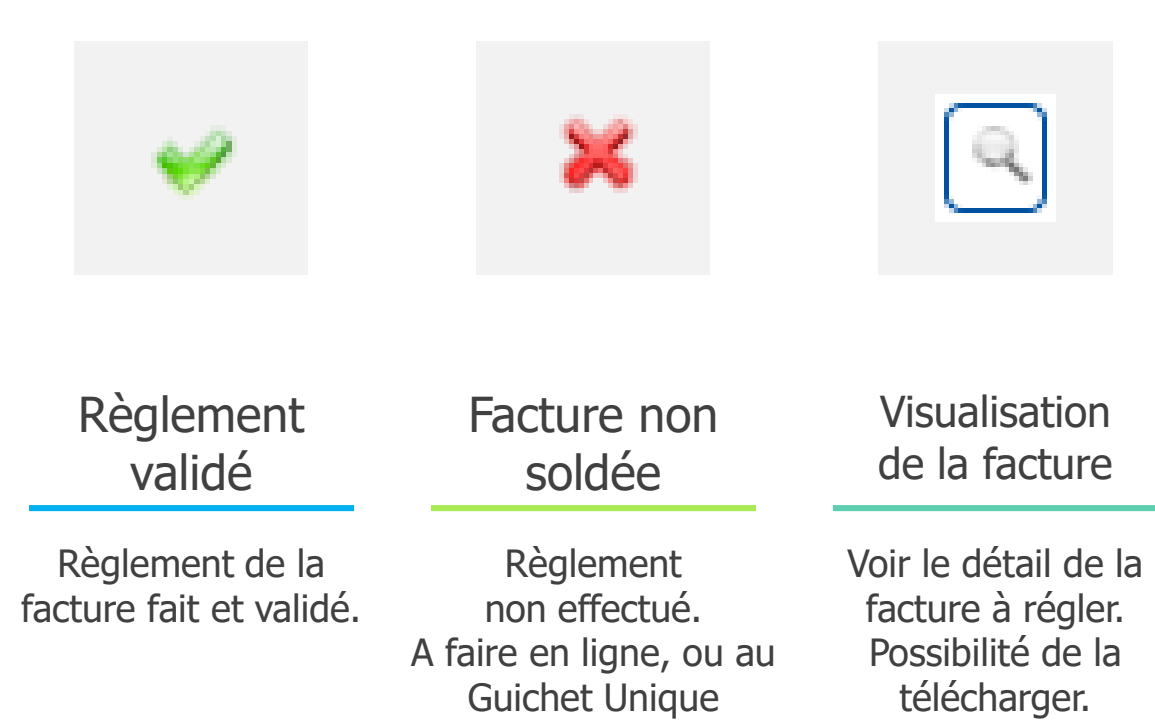

## Documents

Transmettre les documents nécessaires au dossier famille.

## Pièces justificatives à fournir

#### A chaque changement :

Merci de bien vouloir modifier les documents en ligne.

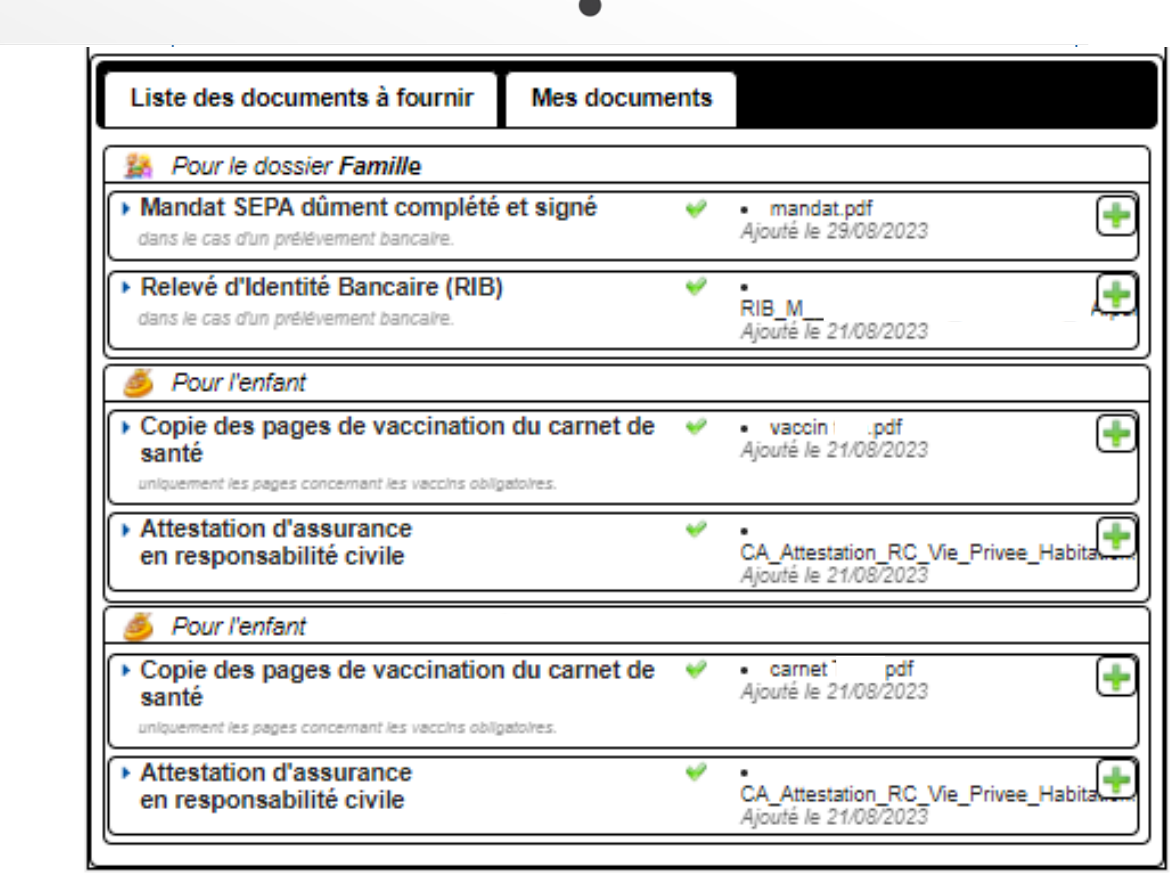

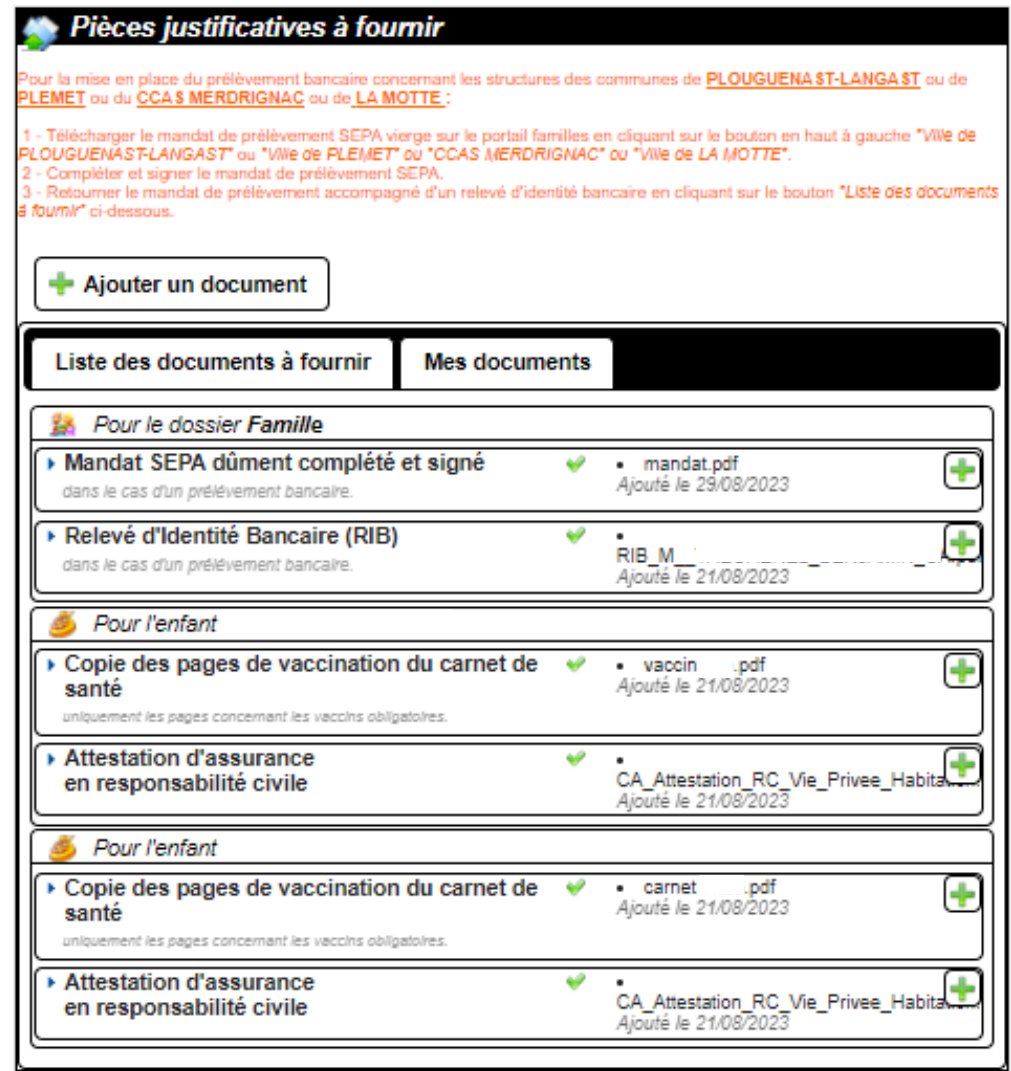

#### Les documents transmis, doivent être en **format PDF**.

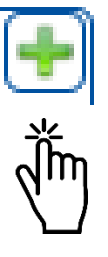

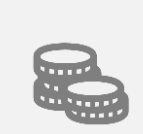

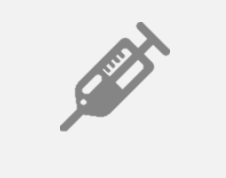

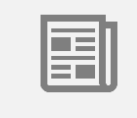

Mandat SEPA et RIB

#### Vaccins

Assurance

Le Mandat SEPA se trouve dans le menu de gauche VILLE DE LOUDEAC.

Ajoutez les copies de vaccins pour chaque enfant.

Ajoutez l'assurance responsabilité civile pour chaque enfant.

## Rentrée scolaire

Transmettre au Guichet Unique les documents nécessaire.

#### Documents de rentrée scolaire

Pour toute nouvelle inscription (enfant n'ayant jamais été scolarisé), il faut se rendre au **Guichet Unique** pour récupérer un dossier ou le télécharger sur le site [de la Ville https://www.ville-loudeac.fr/guichet](https://www.ville-loudeac.fr/guichet-unique/)unique/

#### Nouvelle inscription Renouvellement d'inscription

Pour un renouvellement d'inscription, deux choix possibles : se rendre au **Guichet Unique** ou sur le **Portail Familles**.

Si vous passez par le **Portail Familles**, merci de mettre à jour toutes les informations et **transmettre les documents** suivants au **Guichet Unique** :

○ **Justificatif de domicile de moins de 3 mois**

#### ○ **Attestation de quotient familial**

En cas d'absence du nouveau QF à la rentrée, le tarif le plus élevé sera automatiquement appliqué.

#### ○ **Assurance responsabilité civile de l'année**

#### Renouvellement d'inscription via le Portail Familles

ETAPE 1 – Mise à jour des informations

Mettre à jour :

- Le dossier famille
- Le(s) dossier(s) enfant(s)

ETAPE 2 – Les réservations  $\parallel$  ETAPE 3 – Les documents

Ajouter les nouvelles réservations :

- Restauration scolaire
- Accueil périscolaire (garderie)
- ALSH

Cf page 18

Ajouter les documents obligatoires :

- Justificatif de domicile de moins de trois mois
- Assurance responsabilité civile de l'année
- Attestation du Quotient Familial
- Pages des vaccins

**Merci de nous avertir que les documents sont en ligne.**

Page 31

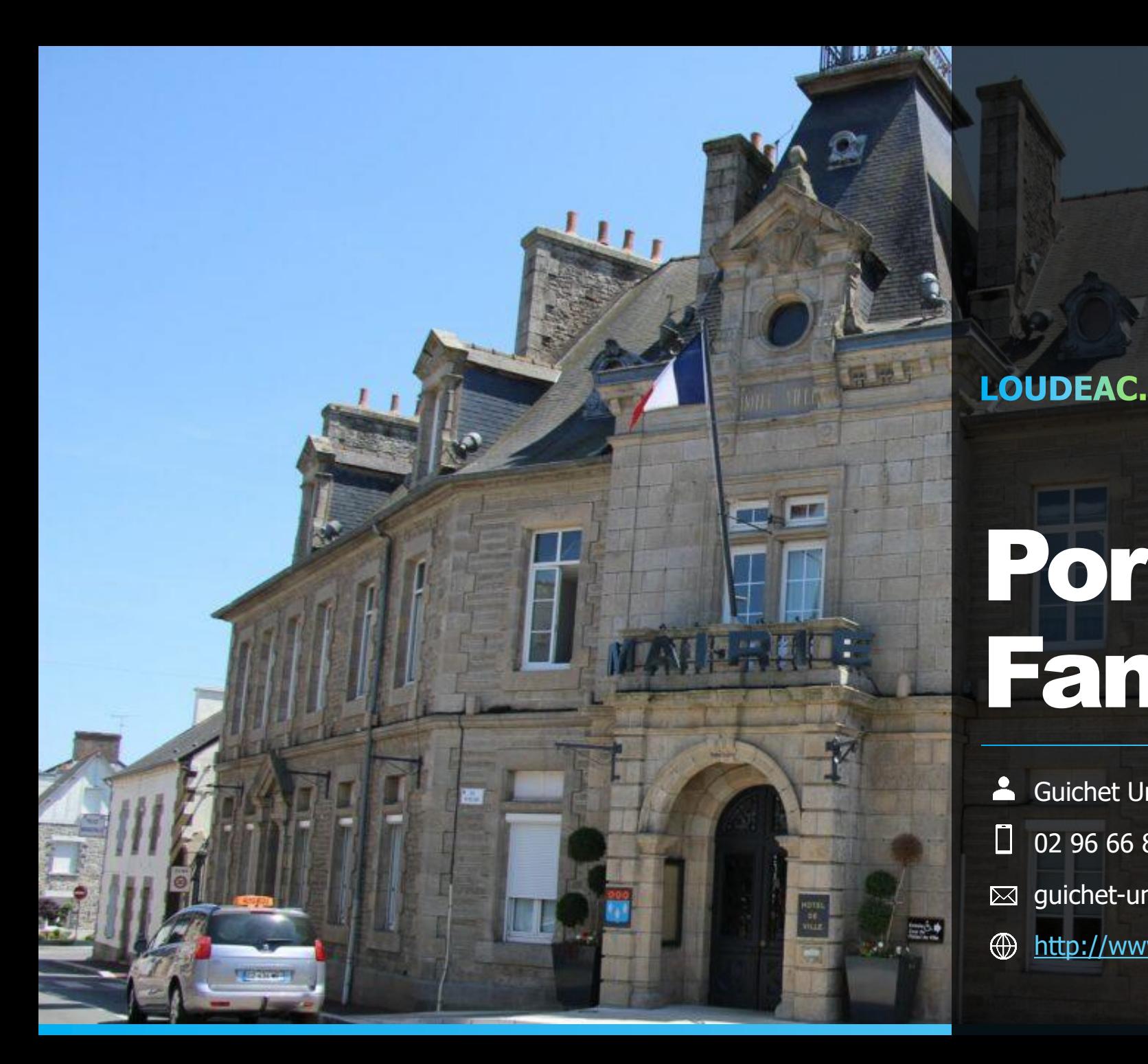

# Portail Familles

MURE DAME

Guichet Unique  $\Box$  02 96 66 85 02  $\boxtimes$  guichet-unique@ville-loudeac.fr <http://www.ville-loudeac.fr/>